# 北京理工大学人力资源管理系统 职称申报操作手册

人力资源部

2021.05

## 目录

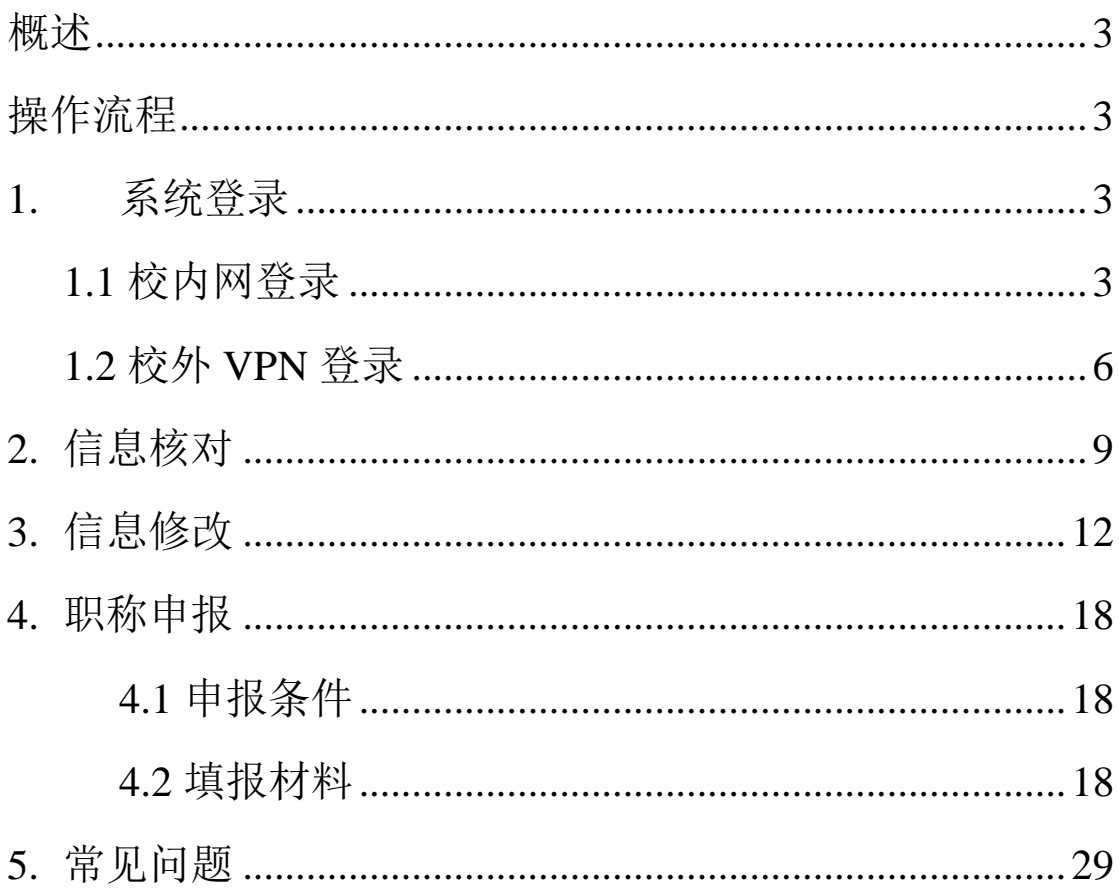

## <span id="page-2-0"></span>概述

 为了方便各位教职工快速地掌握在人力资源管理系统里面进行职 称申报的工作,特编写此操作手册。

## <span id="page-2-1"></span>操作流程

#### <span id="page-2-2"></span>**1.** 系统登录

#### <span id="page-2-3"></span>1.1 校内网登录

首先: 建议教职工使用 IE 浏览器 (IE9 及以上版本)登录学校 人力资源部网站(http://renshichu.bit.edu.cn/), 点击该网站上的职称 职员评聘专题区域"人力资源管理系统(高级专业技术职务申报入 口)"

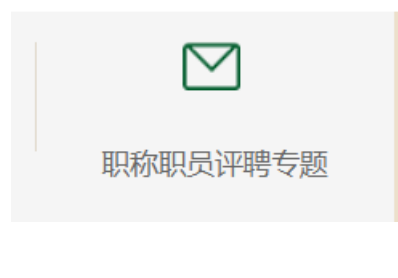

人力资源管理系统(高级专业技术职务申报入口)

或点击相关链接区域"人力资源管理系统(旧版)"进入统一身份认 证登录界面。

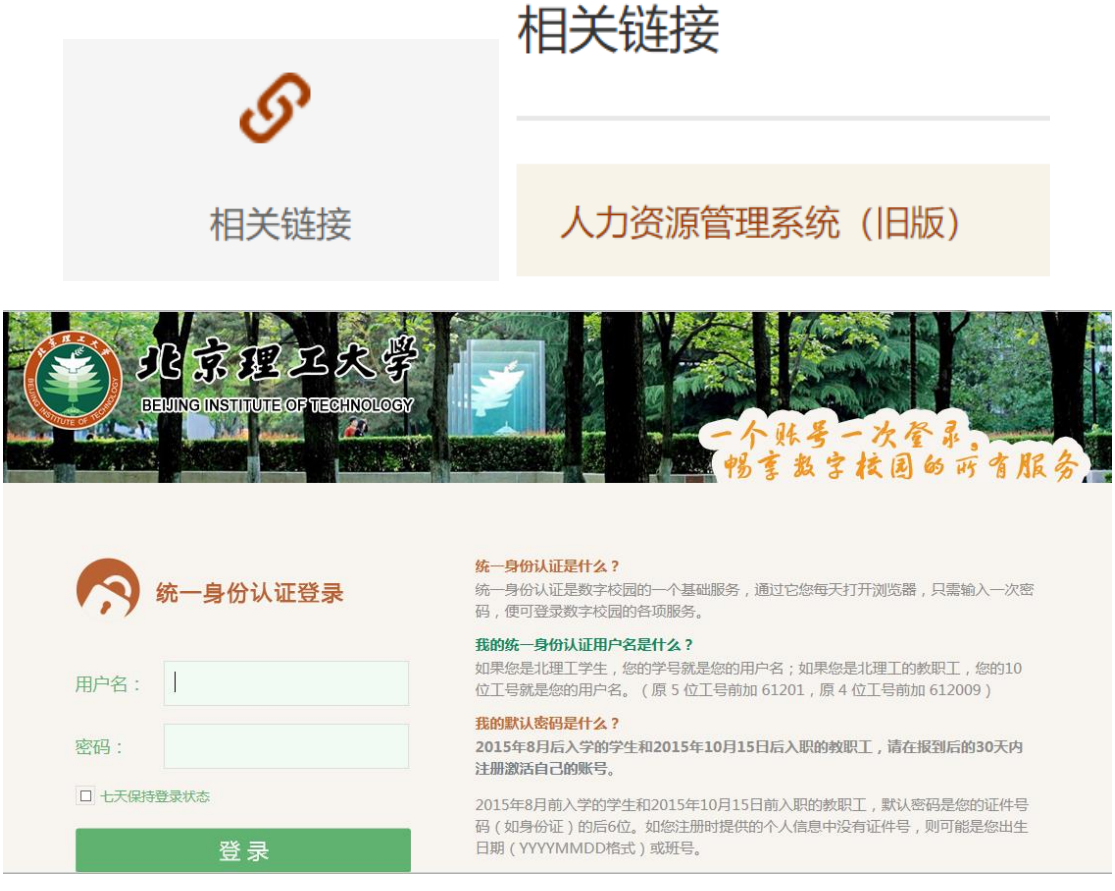

其次: 在统一身份认证登录平台, 输入自己的职工号和密码, 即

可进入人力资源管理系统的主界面。

## **主界面**

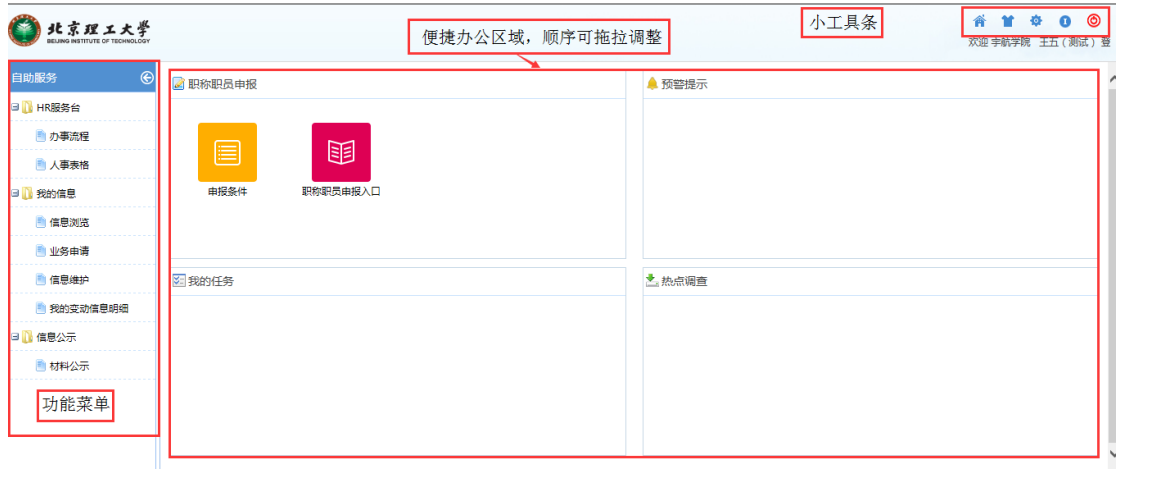

#### 小工具条:

- 主页,点击可回到系统的主页。
- 皮肤,点击可选择系统的主色调。
- 个人设置,可对个人的密码进行修改设置。
- $\bm{\Theta}$  退出, 点击退出系统。

如果是电脑首次登录人力资源管理系统,系统会自动下载安装 IE 设置工具等相关系统组件。

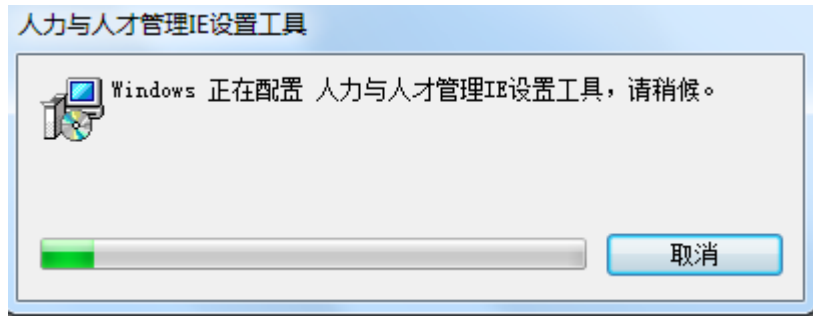

注意事项:

如果是首次登录系统,电脑的安全级别过高可能会导致系统无法 自动下载安装 IE 设置工具等相关系统组件。这样会导致系统使用过 程中出现乱码,登记表无法正常打开,表格无法正常打印等问题,需 要手工设置一下 IE 浏览器信任站点和兼容性。具体操作见常见问题 5。

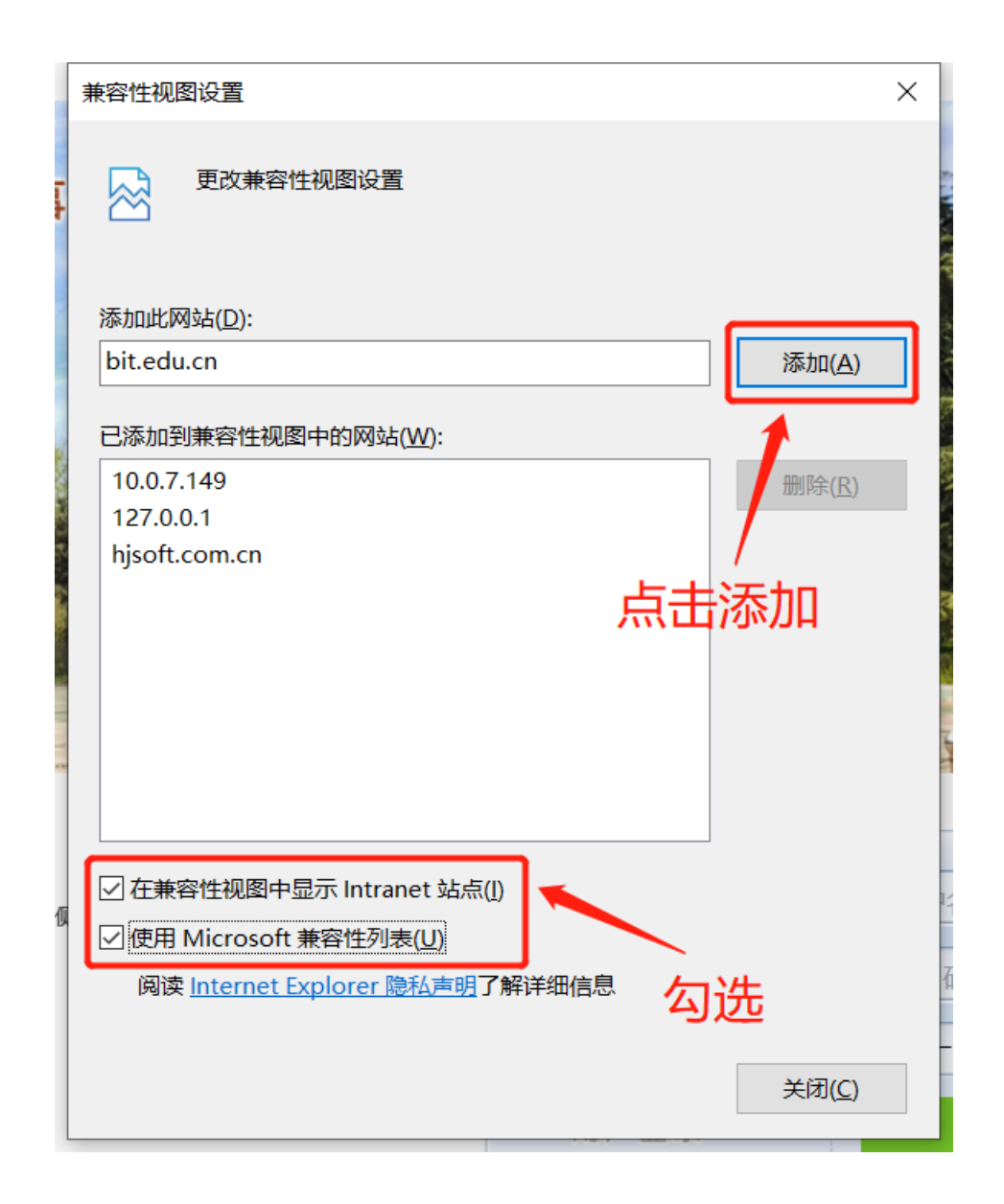

<span id="page-5-0"></span>1.2 校外 VPN 登录(非必要不建议使用 VPN,优先建议校内网)

如果教师不在校内,可采用 VPN 的登录方式,在校外进行填报。 VPN 的登录地址为([https://webvpn.bit.edu.cn](https://webvpn.bit.edu.cn/))。

点击统一身份认证登录按钮,跳转至统一身份认证登录界面。 输入用户名、密码后,点击登录按钮。

在左侧导航栏中点击业务系统,然后点击【人力资源部—人力资

源管理系统(高级专业技术职务申报入口)】即可。

注意!!!:采用 **VPN** 的登录方式,请务必关闭之前 **IE** 浏览器信 任站点和兼容性的配置。

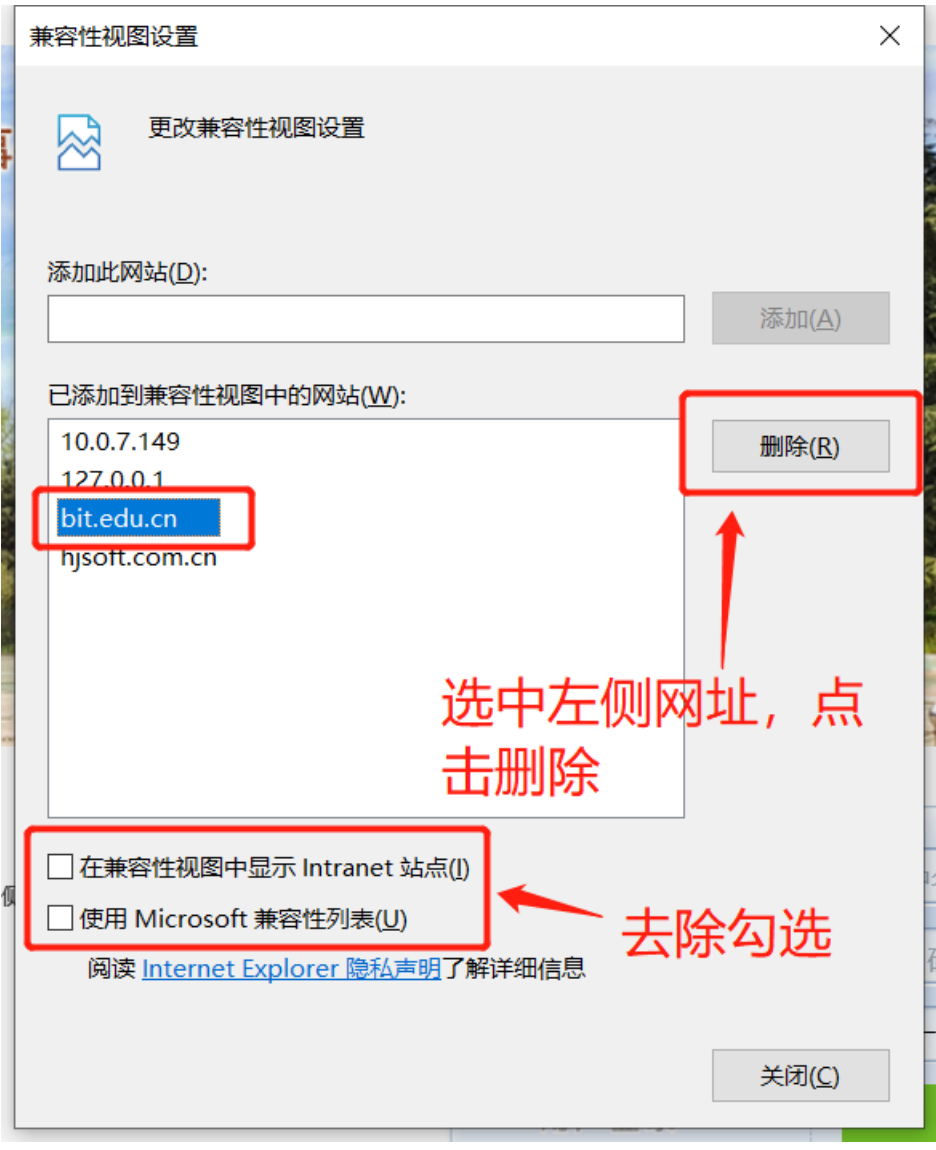

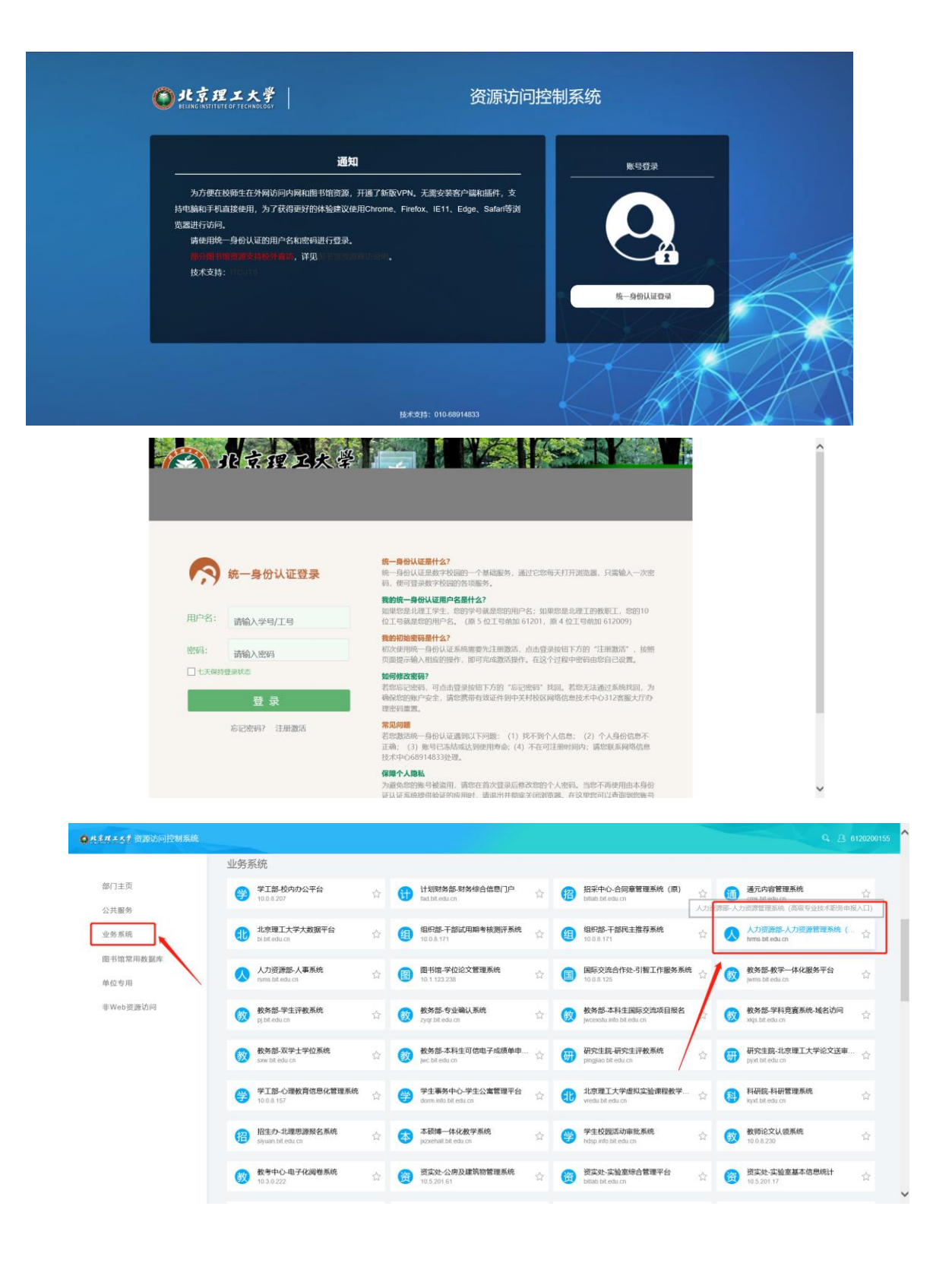

## <span id="page-8-0"></span>**2.** 信息核对

教职工进入系统之后,请先进入自助服务**-**我的信息**-**信息浏览里 面核对一下自己的信息(所在单位、姓名、性别、民族、出生年月、 政治面貌、考核年度与考核评级、现任专业技术职务、现任专业技术 职务评聘时间、教育经历相关的信息)是否有误,需要核对的信息字 段及信息有误处理办法如下表:

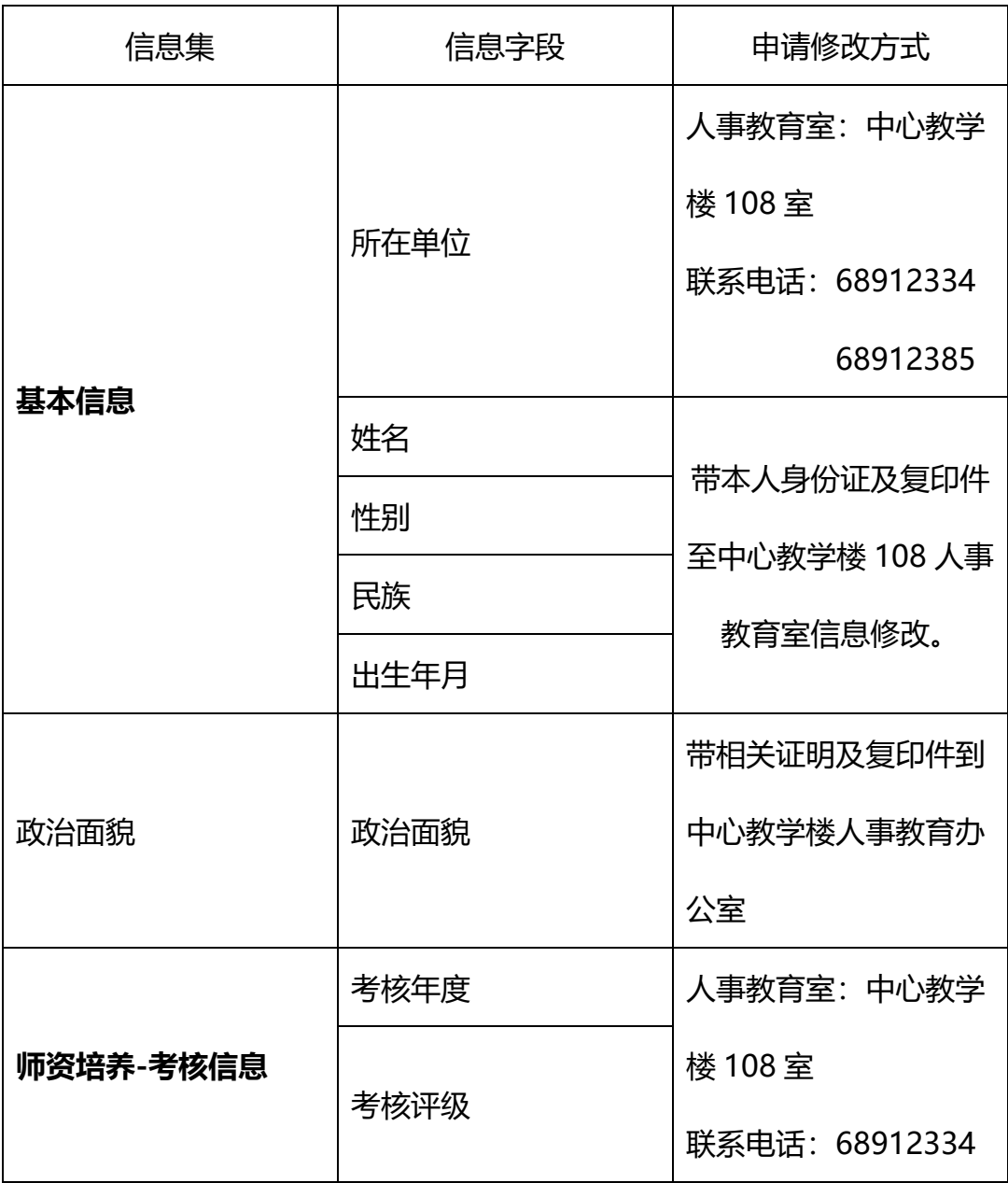

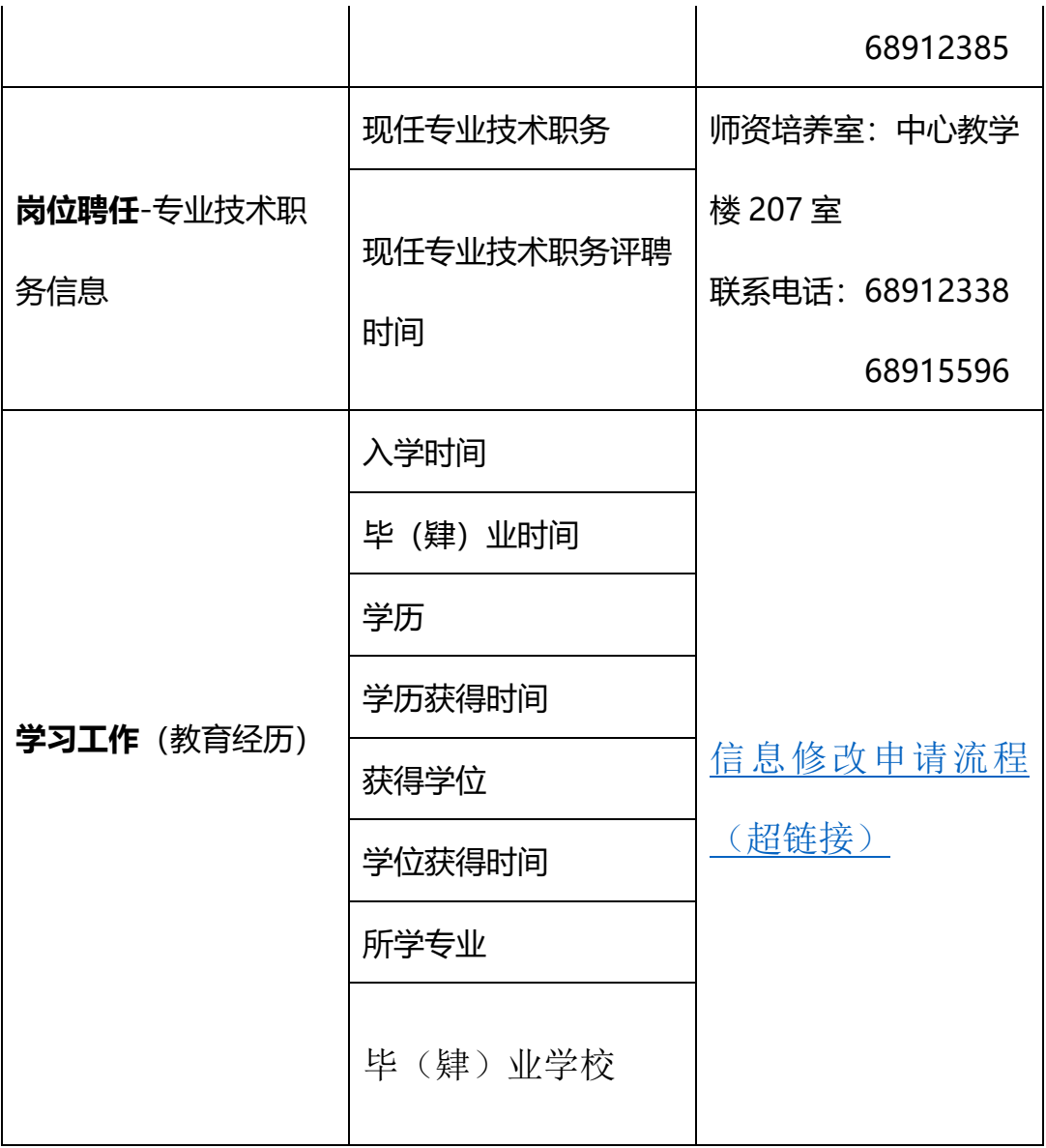

以上这些信息在系统里面核对查看路径如下:

教职工直接点击左边的自助服务-我的信息-信息浏览,进入信 息浏览核对界面:

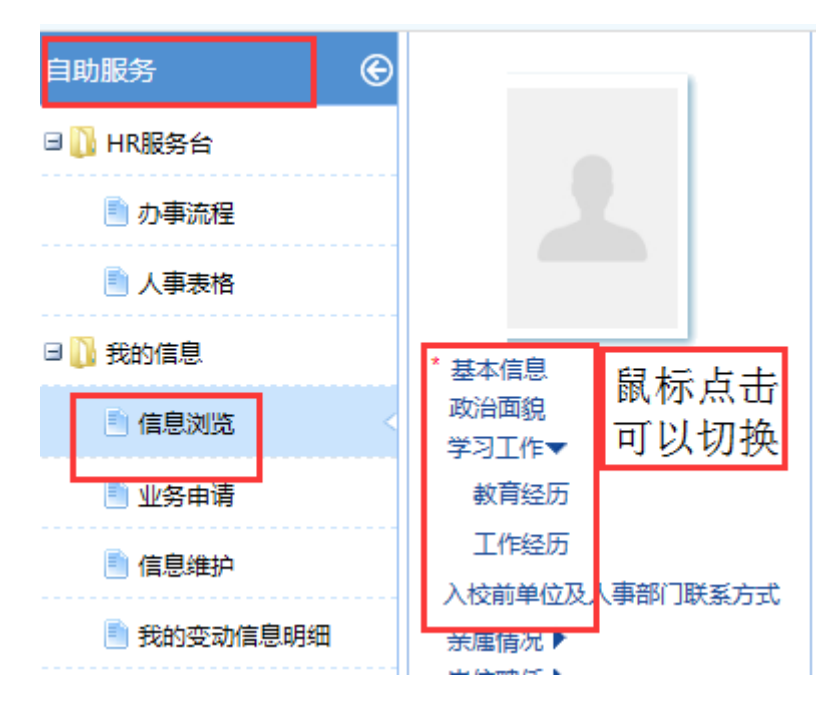

基本信息(所在单位有误请联系人事教育室:中心教学楼 108,联系电话:

68912334,68912385;其他的联系带本人身份证及复印件至中心教学楼 108

人事教育室,朱老师办理信息修改。)

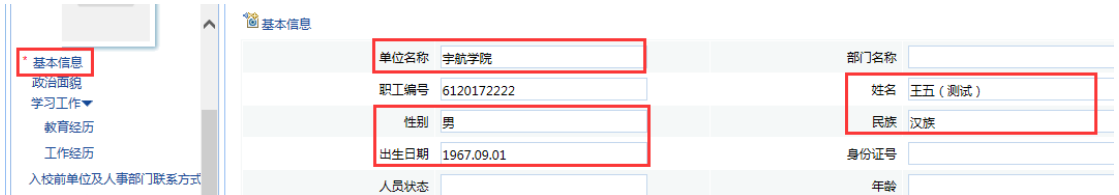

政治面貌(信息有误请带相关证明及复印件到中心教学楼 108 人事教育室,朱

#### 老师办理信息修改)

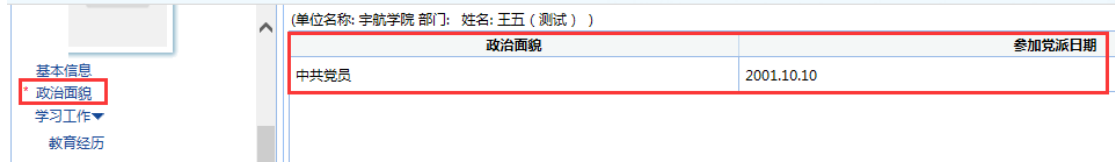

#### 教育经历(教育经历有误,申请修改操作见 3.信息修改)

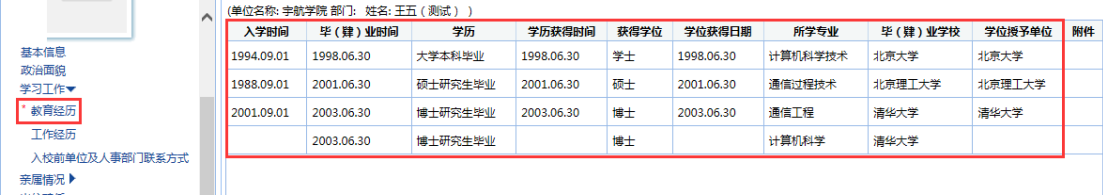

专业技术职务信息(信息有误请联系师资培养室:中心教学楼 207 室 联系 电话:68912338,68915596)

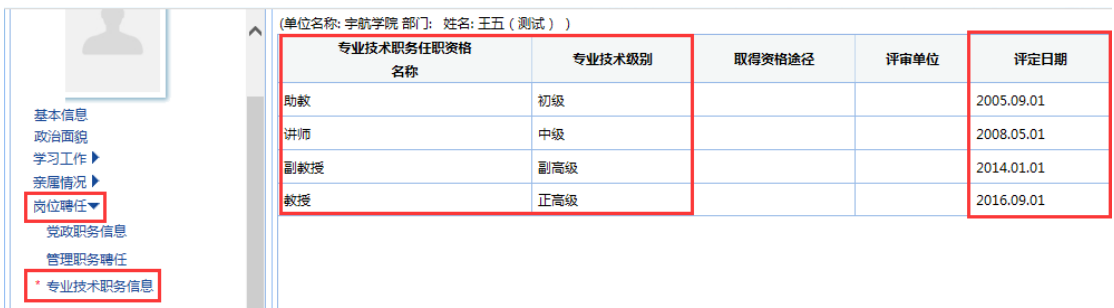

考核信息(信息有误请联系人事教育室: 中心教学楼 108 室 联系电话:

68912334,68912385)

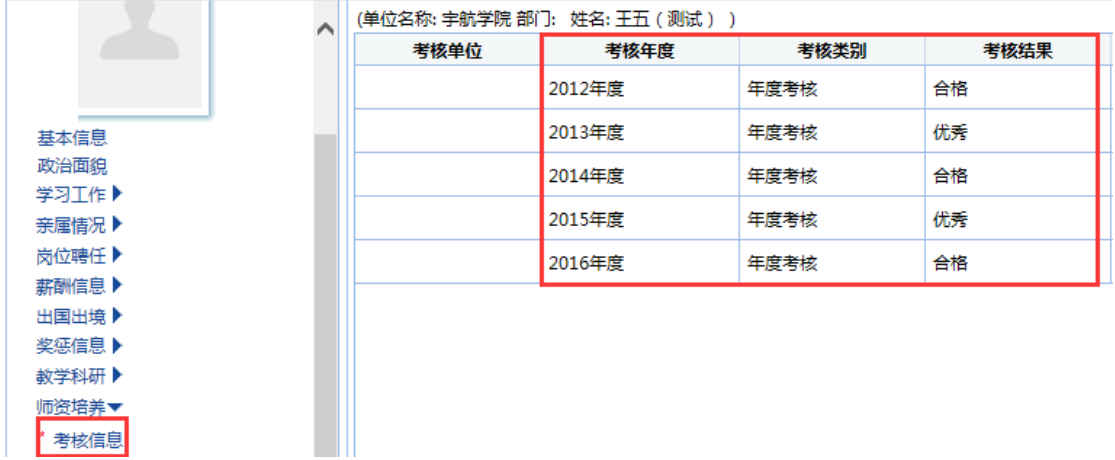

本次信息修改以职称评审填报信息为修改对象,暂不修改其他表 中未提及的信息。

## <span id="page-11-0"></span>**3.** 信息修改

 如果发现教育经历相关信息有误,请在人力资源管理系统里面申 请修改,报学院审核通过之后再进行申报材料的填报工作。信息申请 修改的步骤如下:

第一步:进入申请修改界面

教职工直接点击左边的自助服务-我的信息-信息维护-学习工作 -教育经历-申请修改。

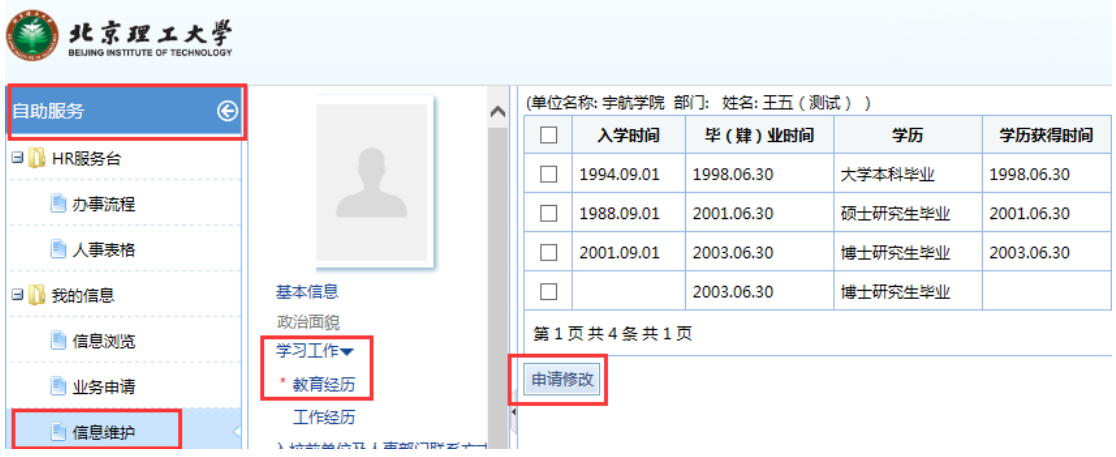

如果是人事干事需要先点击上面的自助服务模块,再进入教育

经历信息申请修改。

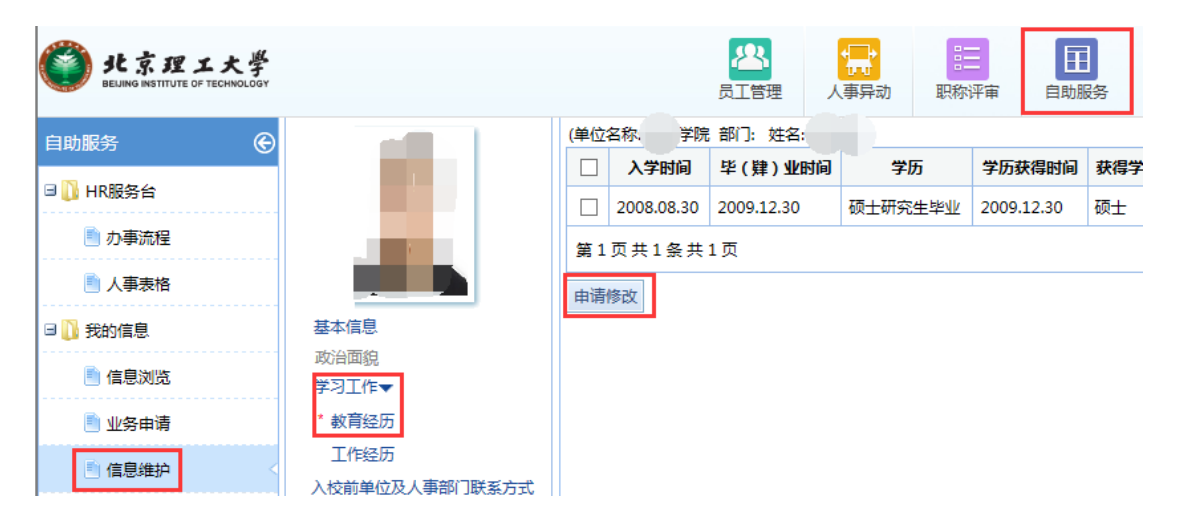

第二步: 维护教育经历信息

1. 新增教育经历:如果需要新增一条教育经历信息,需要点击 点击"新增"按钮,在弹出界面进行信息录入,信息录入完成之后保 存即可。

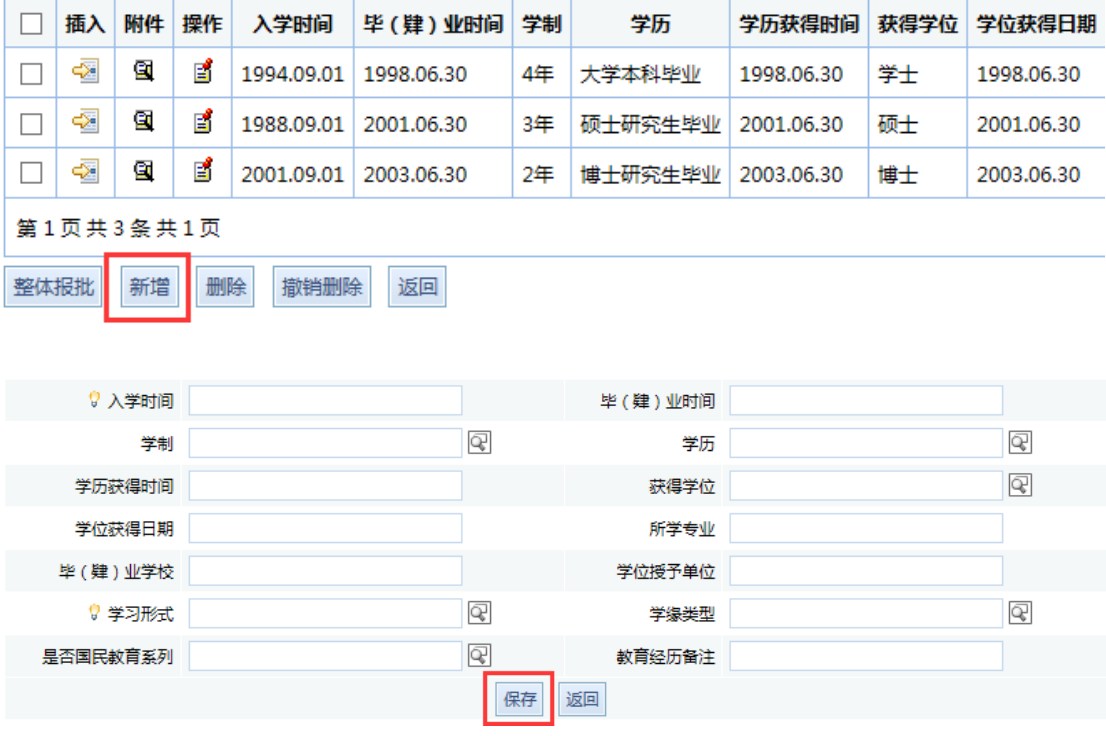

(单位名称:人事处 部门: 姓名:李坏(测试) )

2. 上传附件:新增一条教育经历之后,需要上传对应的教育经 历扫描件,上传完成之后可以关闭。

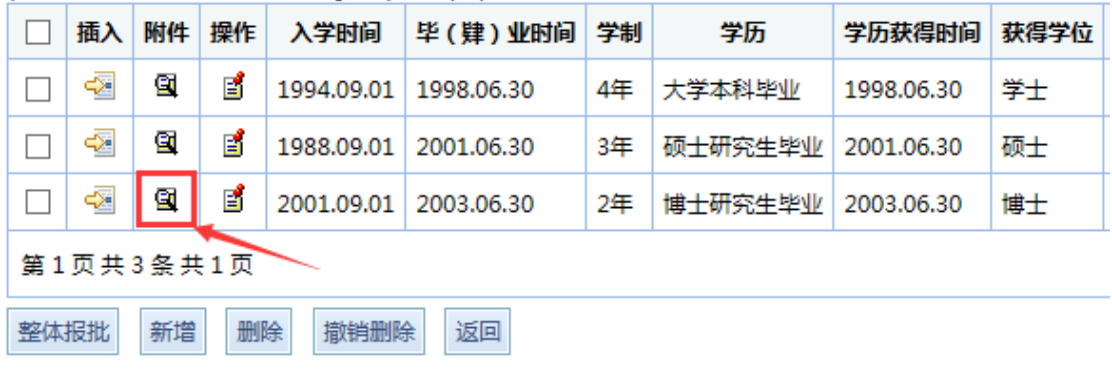

(单位名称:人事处 部门: 姓名:李坏(测试))

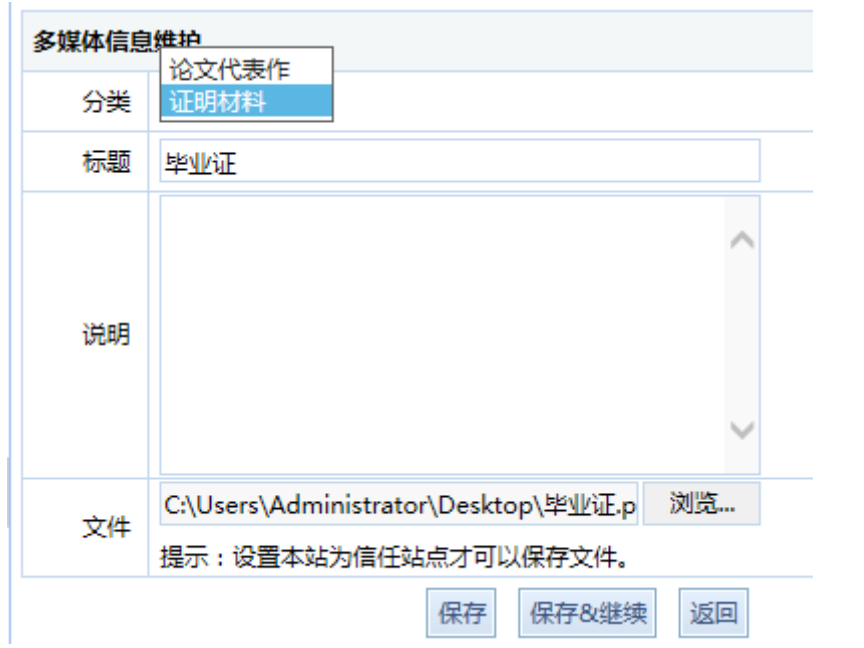

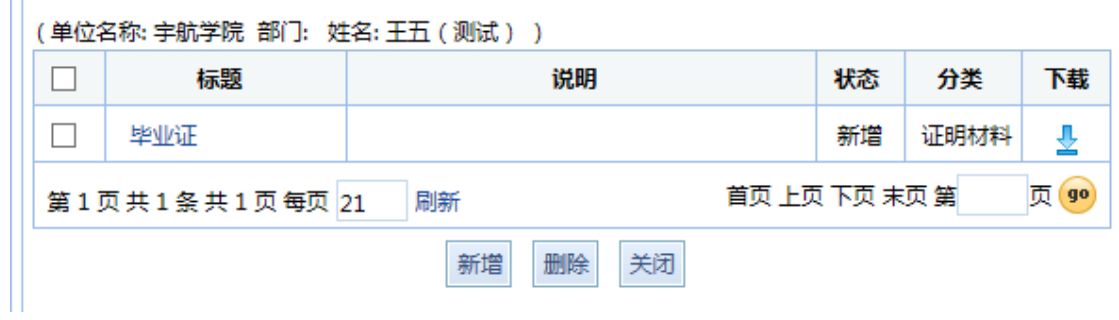

3. 修改现有记录: 如果发现自己教育经历的某一条记录有误, 请点击"操作"按钮,进入信息修改界面,修改好后保存。

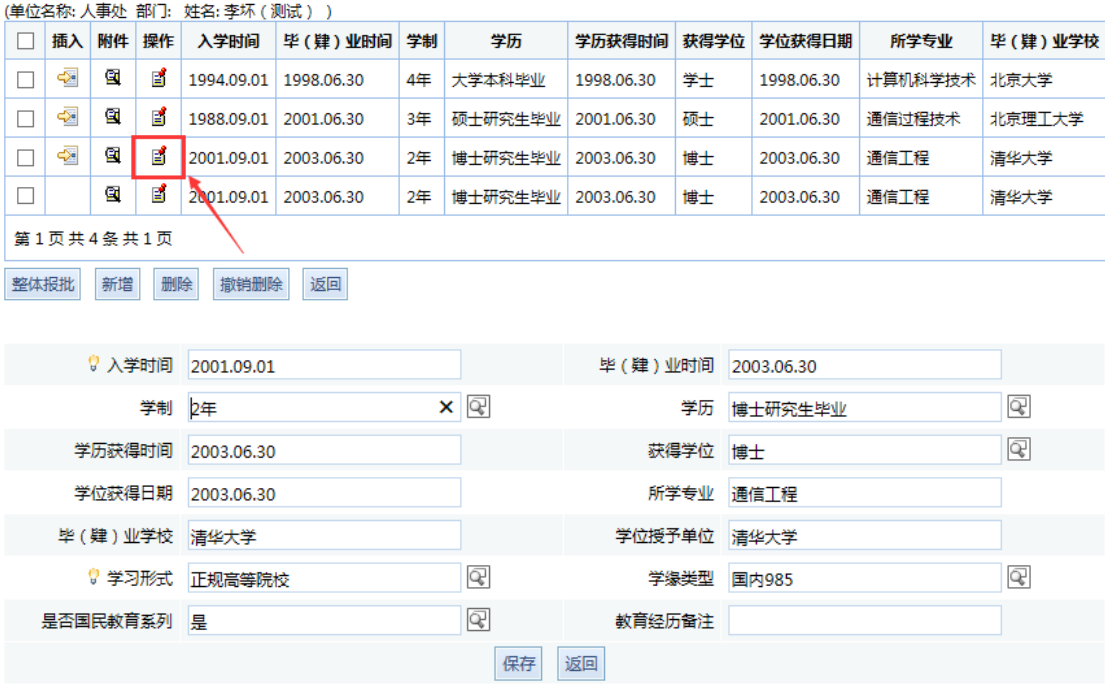

4. 整体报批:所有教育经历信息修改完成之后,需要勾选所有 记录整体报批到学院人事干事进行审批。

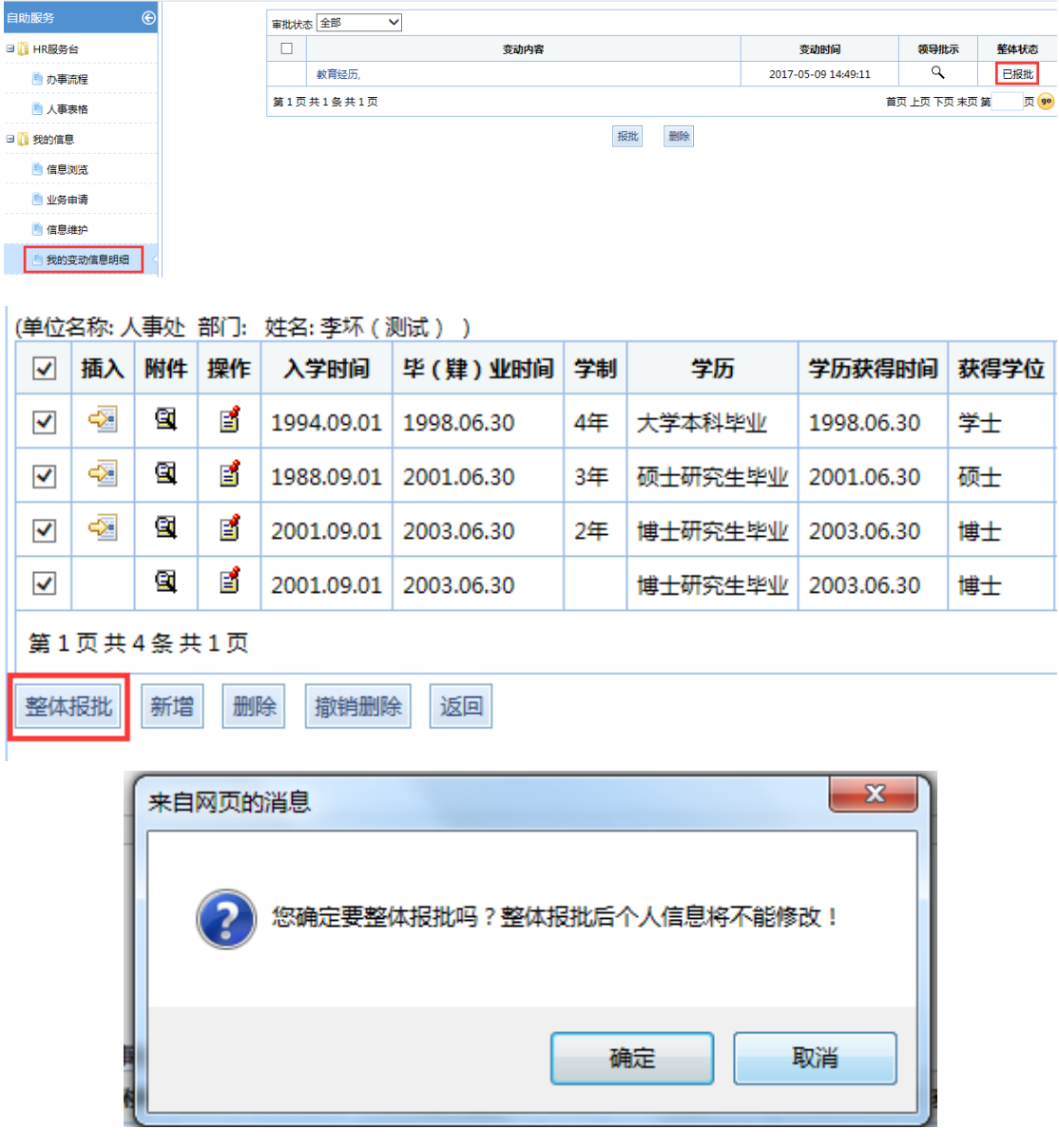

5. 查看信息审核状态:等学院审核通过之后,状态变成已批时,

#### 说明信息审核通过,就可以进行申报材料填写!

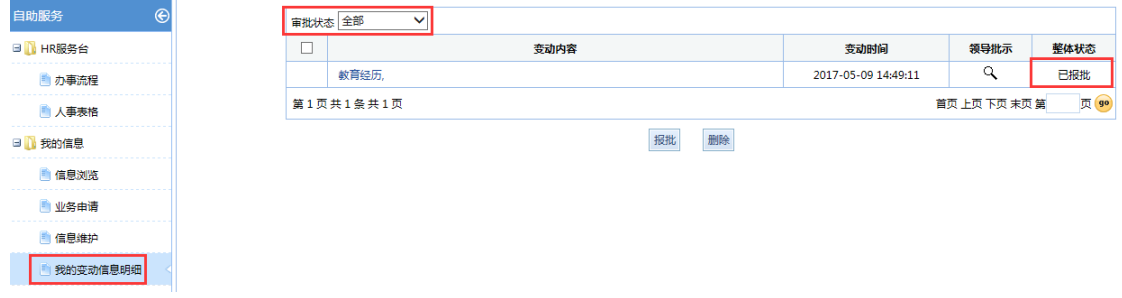

注:查看变更信息是否审批时,审批状态一定要是"全部"。

6. 学院审核:学院人事干事进入系统之后,可以我的主界面"我 的任务"里面能够看到教职工报上来的,修改信息的申请。

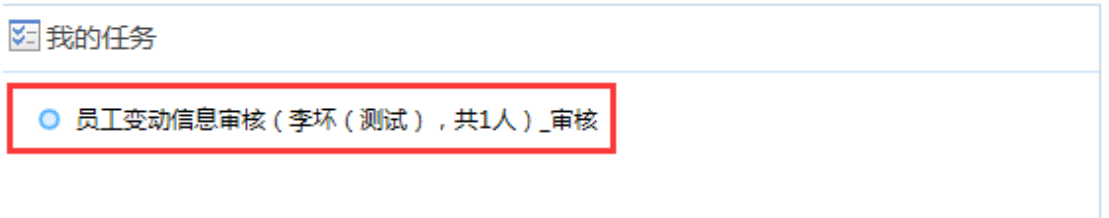

或者去员工管理模块里面的信息维护-信息审核,里面查看所有教 职工报批的信息修改请求。

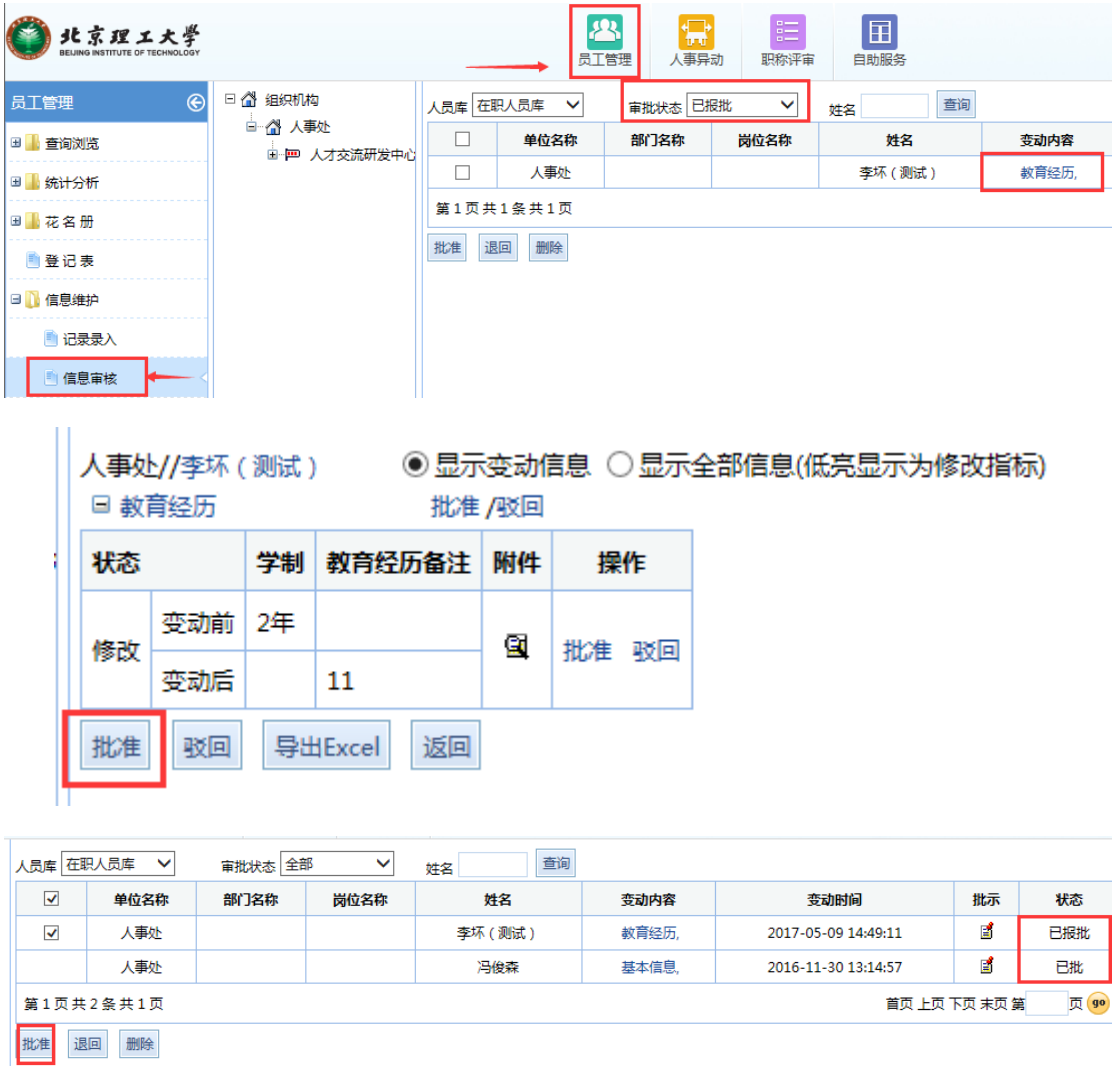

## <span id="page-17-0"></span>**4.** 职称申报

#### <span id="page-17-1"></span>**4.1** 申报条件

教职工点击主界面上的"职称申报"区域里面的"申报条件", 点击进入查看相应岗位的申报条件。

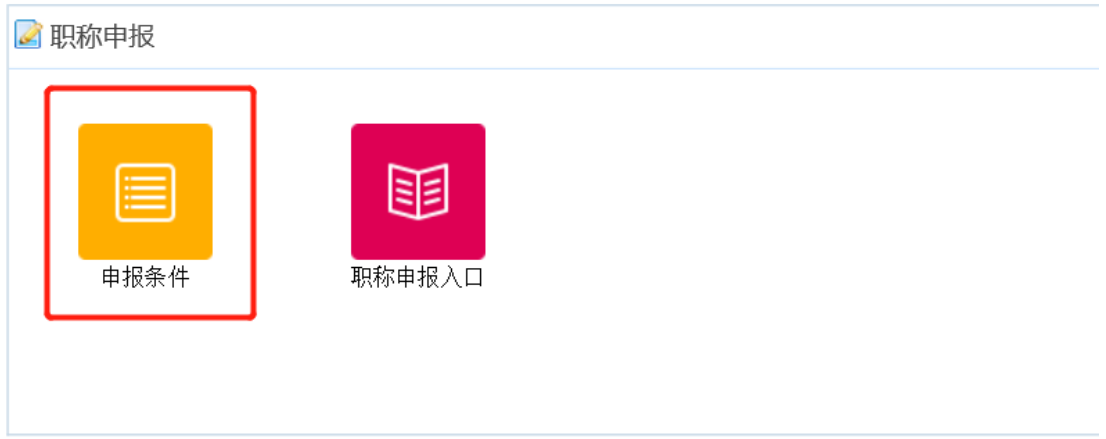

#### <span id="page-17-2"></span>**4.2** 填报材料

教职工在主界面的"职称申报"窗口的"职称申报入口"里面点 击相应的职称(正高)或职称(副高)进入申报材料填写界面。

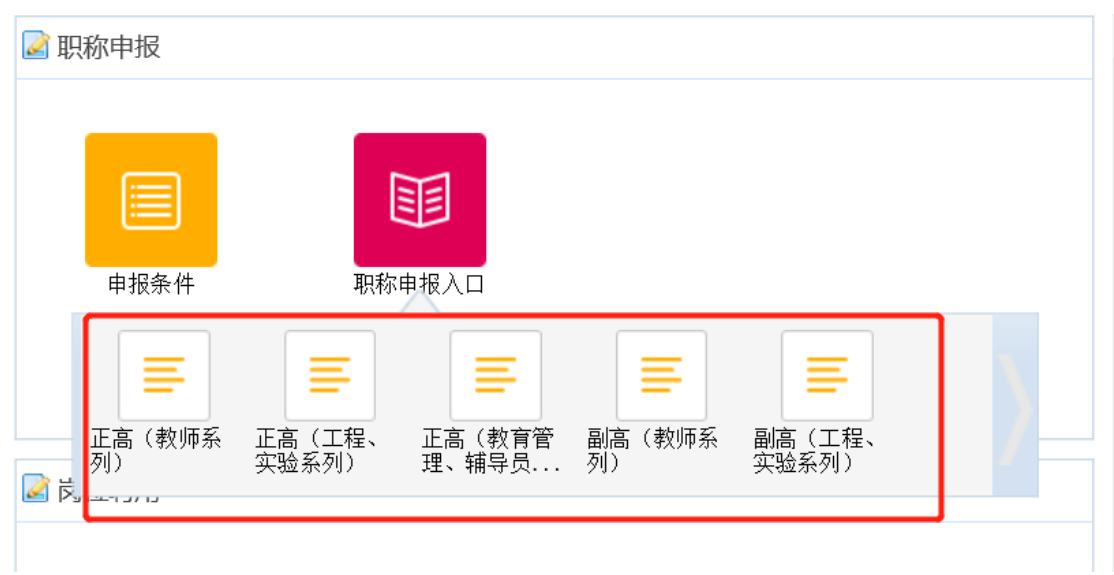

#### 4.2.1 个人首次填报

- 1. 所有带 "\*"号的字段是必填项。
- 2. 所有代码型字段(有下拉菜单), 选择代码时请选择最后一级代 码,比如:"学科方向"如下图

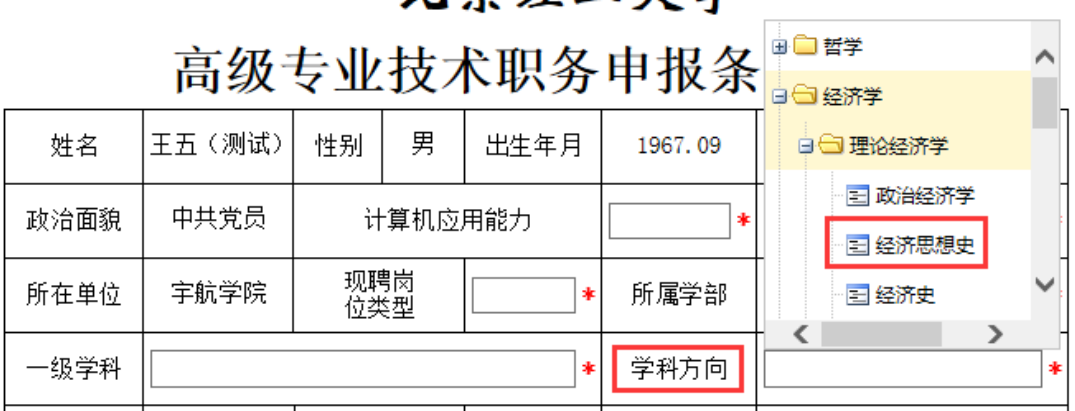

- 3. 审查表, 建议先填写此页的信息, 填好后第二页基本信息里上半 部分的信息就会自动显示。此页导出 WORD 后,需要单独打印。
- 4. 所有日期型的字段,支持手工直接输入,也支持在弹出日期框里 选择具体日期,如"出版时间"可以直接输入"201606"回车, 也可点击后面的日期框按钮进行选择。所有日期型字段填好后只 显示到月份。
- 5. 所有子集信息:工作经历、教学教育、科研项目、发表论文、教 材专著、授权专利、获奖情况这些内容的维护时,为了维护方便, 请先双击放大维护界面,在放大的界面里进行维护。如"主持科 研项目"维护如下:

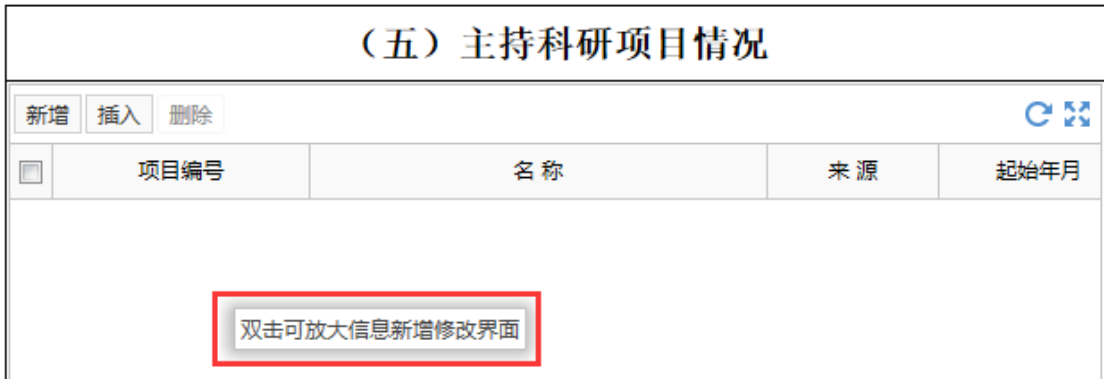

双击后放大界面,这里有新增、插入、删除、保存、关闭、刷新 按钮,可以进行科研项目信息的维护。

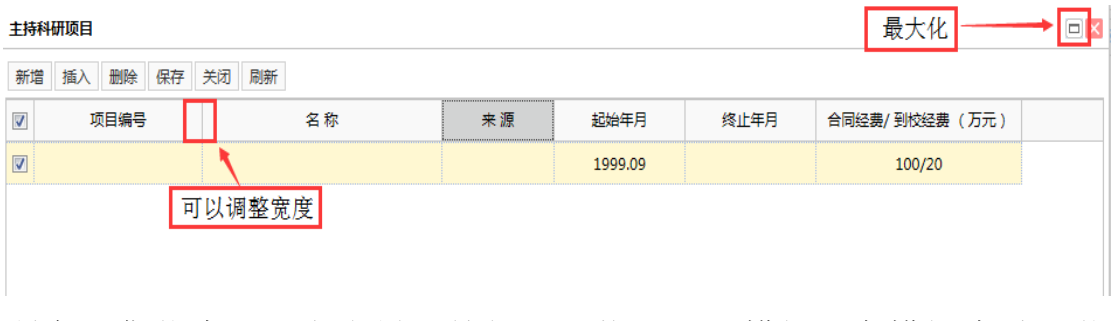

所有子集信息,可点击导入按钮,下载 excel 模板,在模板中填写信 息

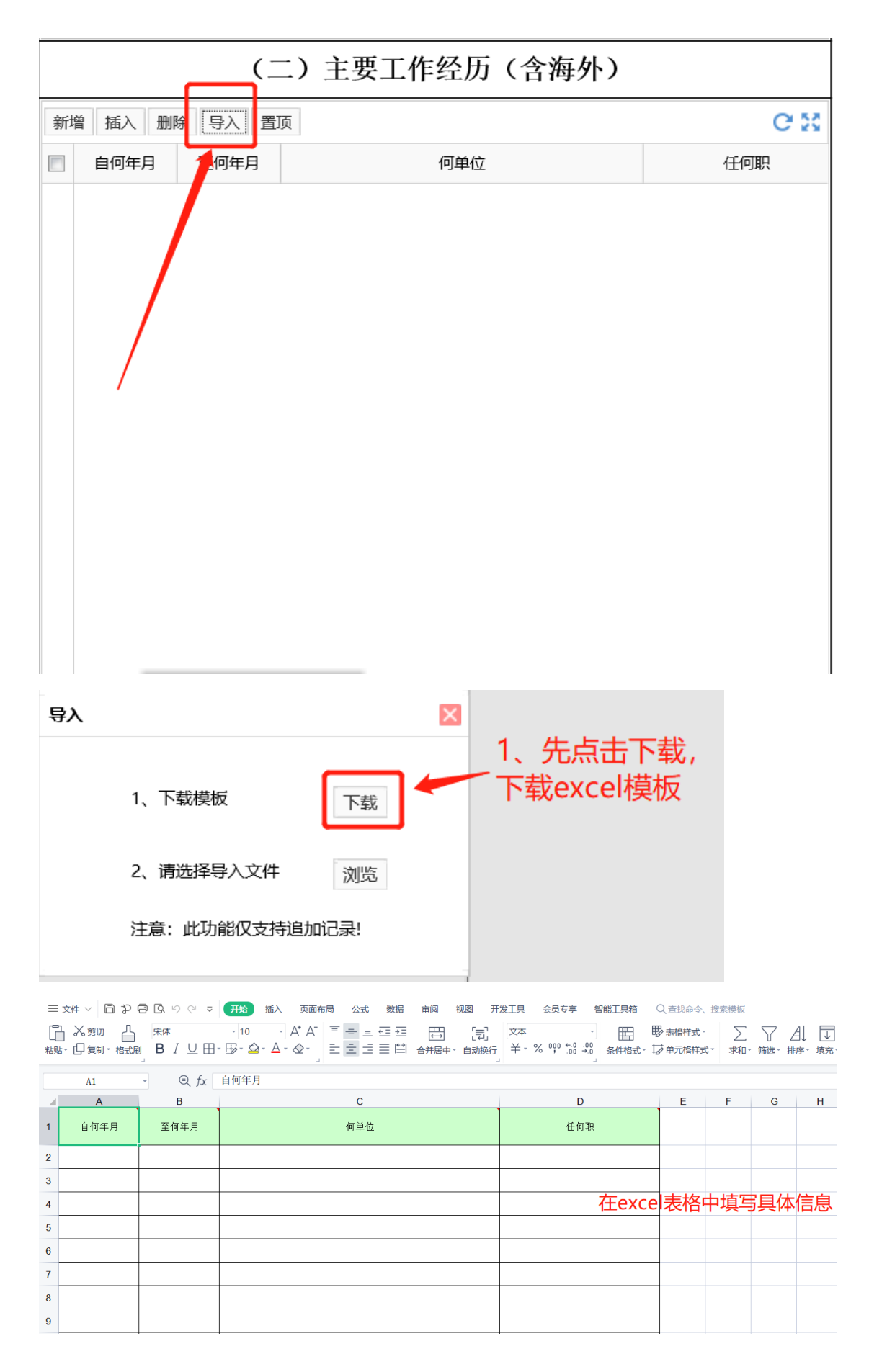

注: (1)填写信息时,如果内容从别的地方中进行复制粘贴,请勿 粘贴格式,可右击,点击选择性粘贴"无格式文本"(或选择性粘贴 "值")

(2) 填写年月日时, 格式为 2021-06-01 或 2021.06.01 (注意: 如 果用"一"分隔年月日,可以不精确到日,如果用"."分隔,年月 日则必须填写)

信息填写完成后,请另存到桌面等可以找到路径的位置下,返回系统, 点击浏览,上传模板,上传完成后,提示成功导入 xxx 条信息

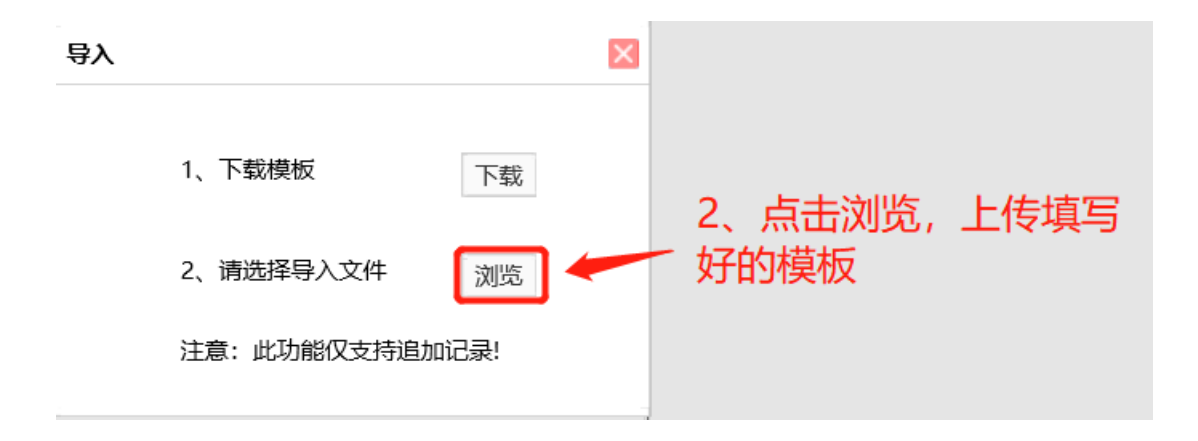

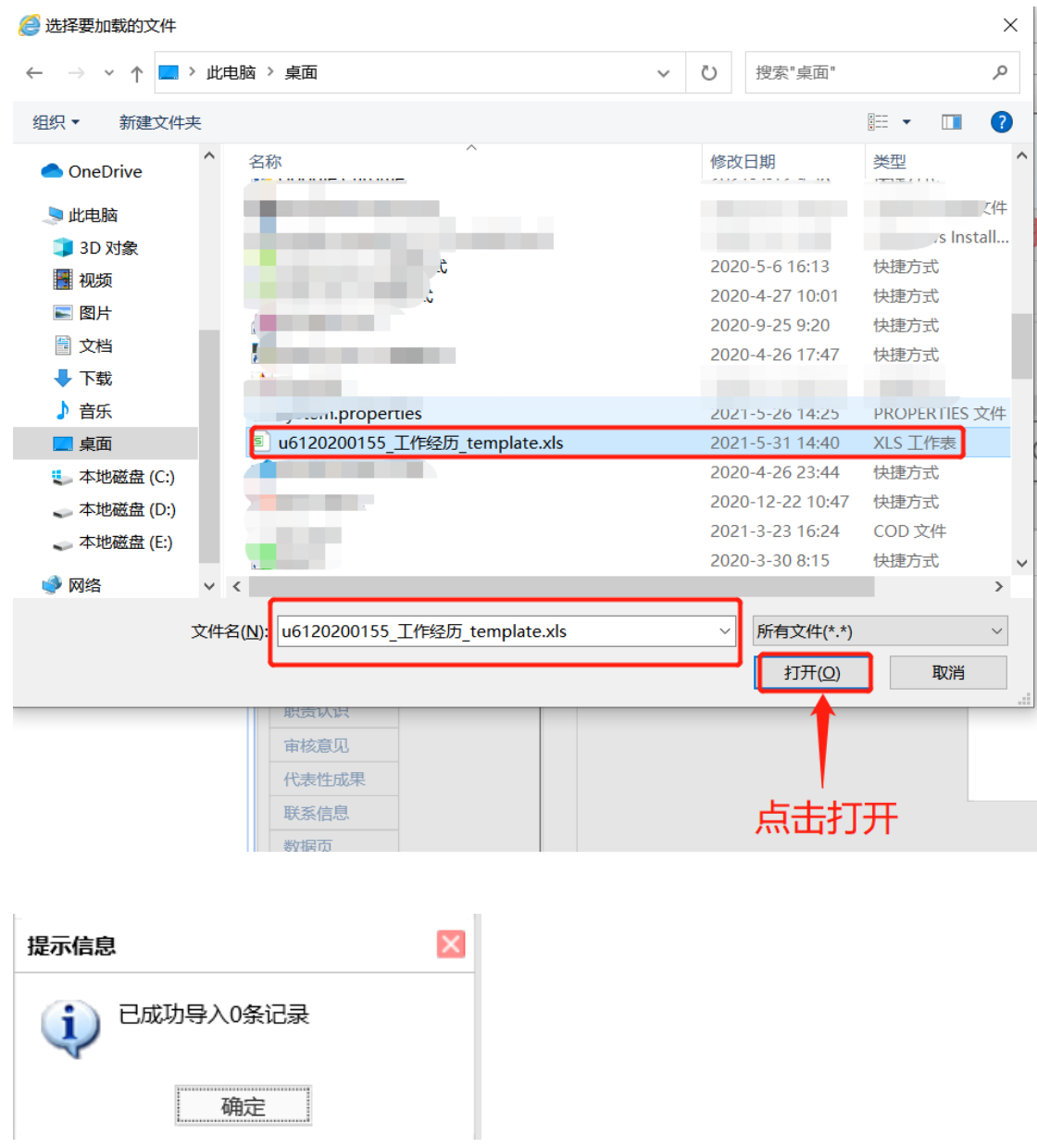

6. 所有文本信息维护:学术、社会兼职情况,主要业绩,公共服务, 职责认识这些内容的维护,支持直接在系统里面录入,也支持在 WORD 里维护好后复制进来。建议先在 WORD 里维护好复制进来。文 本信息维护界面如下:

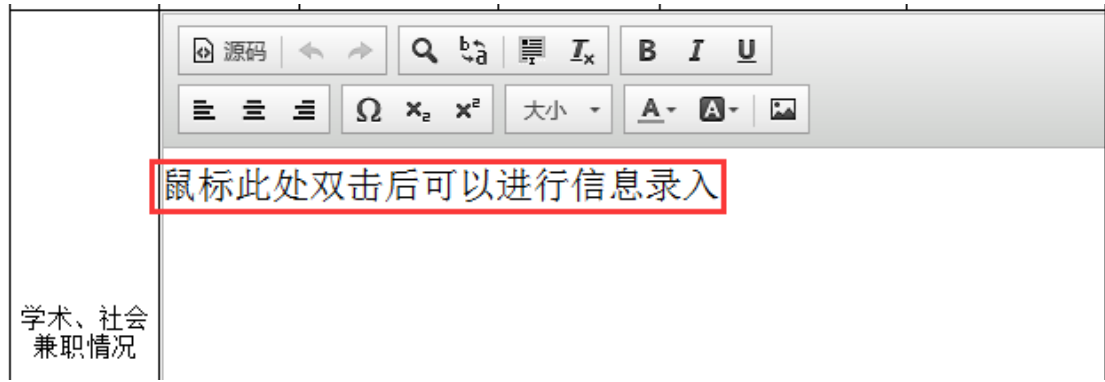

7. 插入图片:如需要插入图片,操作方法如下:鼠标点击需插入图 片的位置,点击右上角的"图像"按钮,在弹出的对话框里面点 击"上传"按钮,选择"浏览"选择需要上传的图片,点击"上 传到服务器"会自动切换到"图像属性"页面,建议把图像宽度 调到 600 以内。

图片尺寸宽度\*高度,大小建议不超过如下要求:上传图片时 可以手工输入宽度大小,高度会自动生成。

#### 宽度: 600 像素 高度: 根据宽度自动生成

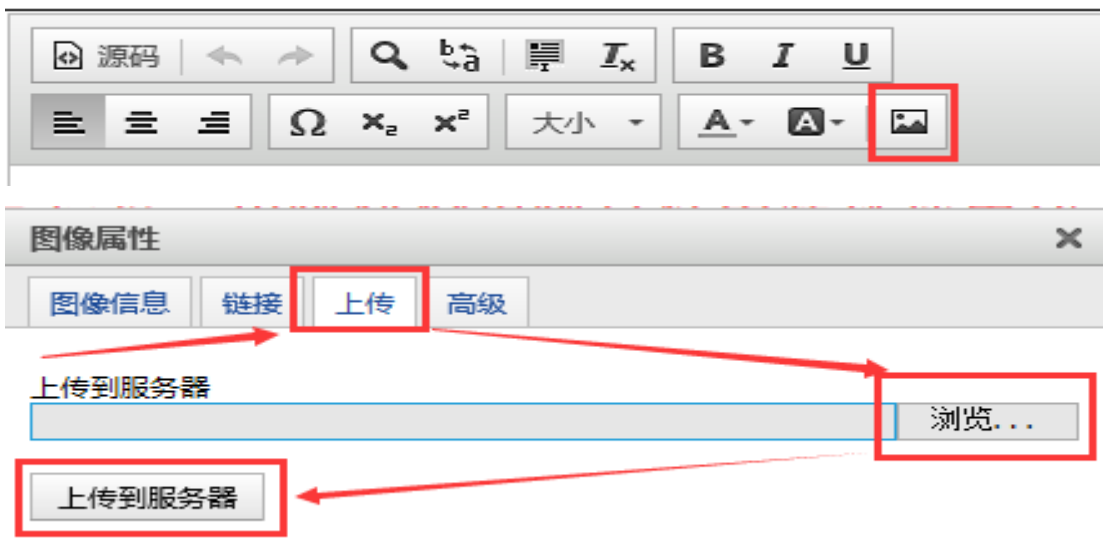

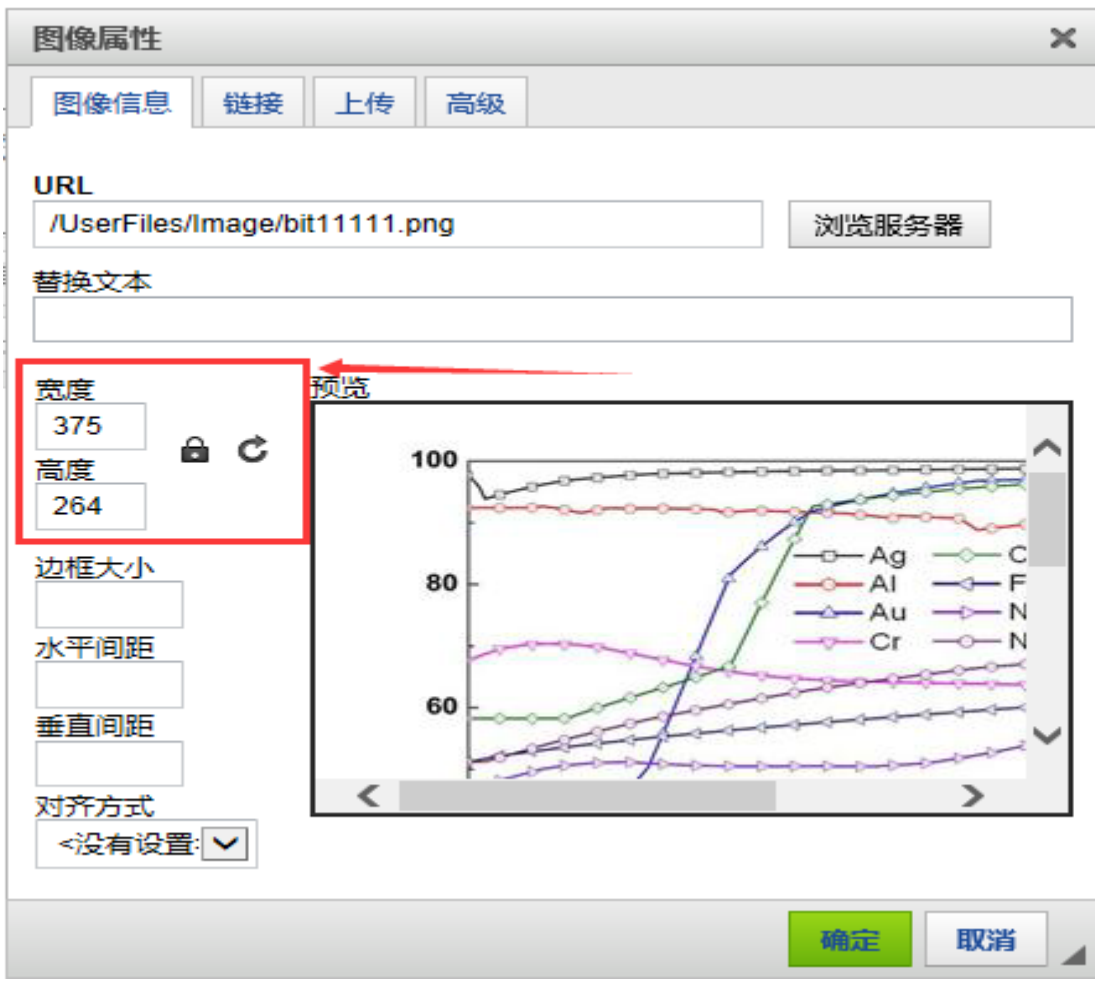

8. 代表作上传: 鼠标切换到代表作上传页签, 每篇代表作应以 PDF

格式上传一次,如:副高两篇代表作上传后的效果如下图:

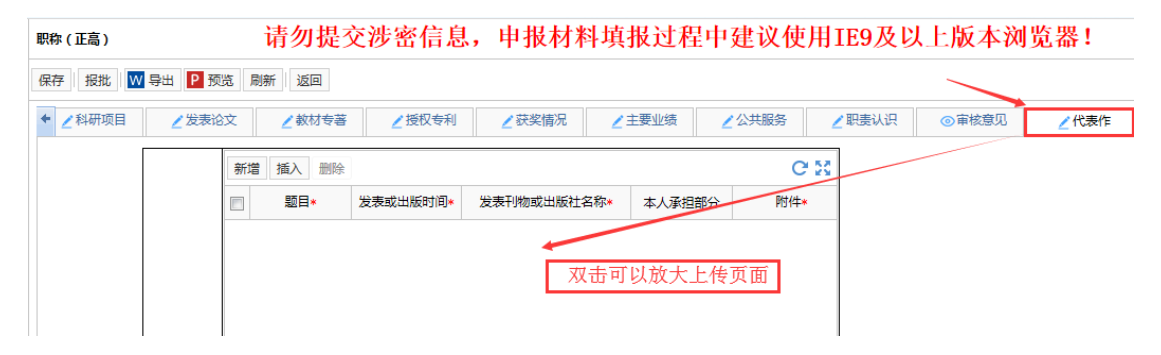

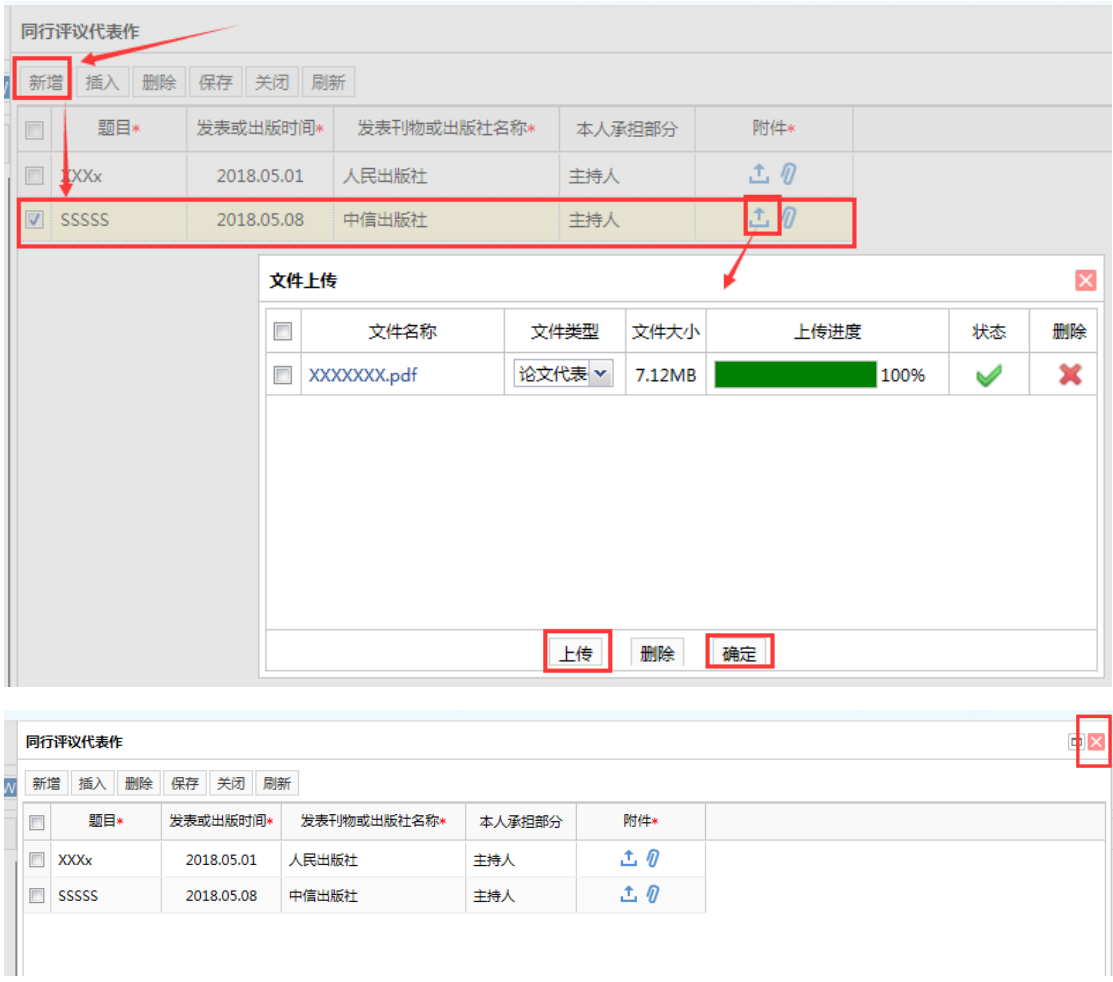

9. 导出 WORD: 所有信息填报好, 需要导出 WORD。导出 WORD 仅可对 格式进行调整,不可改动内容。格式调整好可以进行打印。其中 代表作、联系信息两页无需导出打印。

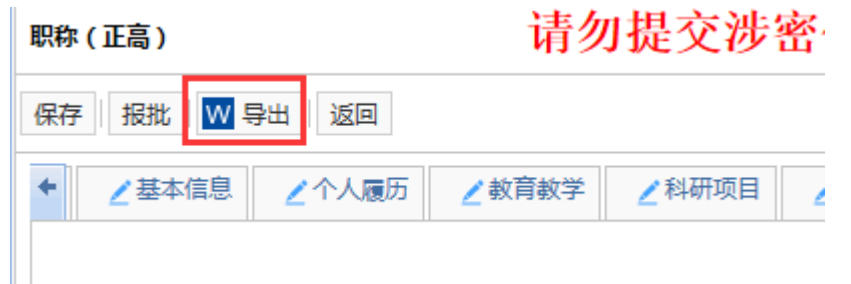

注意:一定要先导出 WORD 核查填报无误后再进行"报批",导出 WORD 时要求本人电脑上安装的办公软件是 Microsoft Office 的版本。

10.报学院:信息核对无误后,可报送学院,点击"报批"按钮。出 现提示信息,点击"是"确认后,到此申报材料上报完成。需要等待 学院人事干事审核。

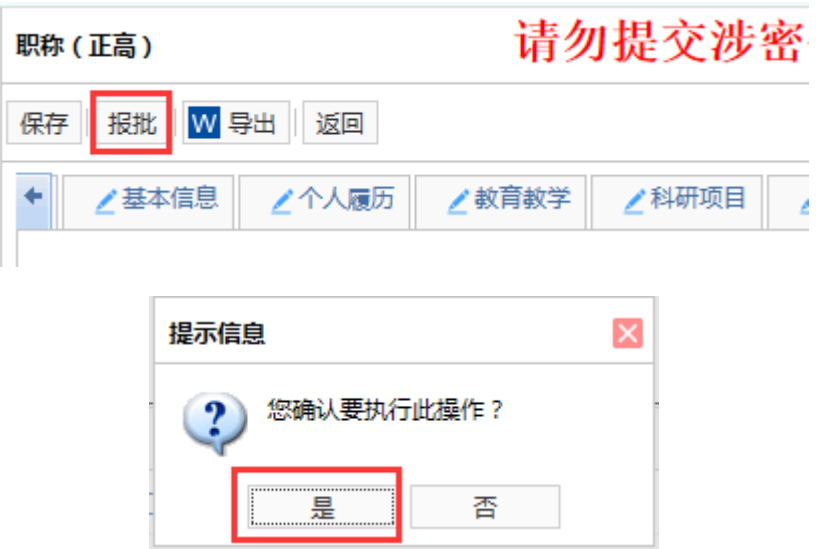

教职工申报材料报送完成之后,本人可在自助服务-我的信息-业 务申请-我的申请里查看自己已上报的申报材料。在这里可以查看申 报材料的审批过程。

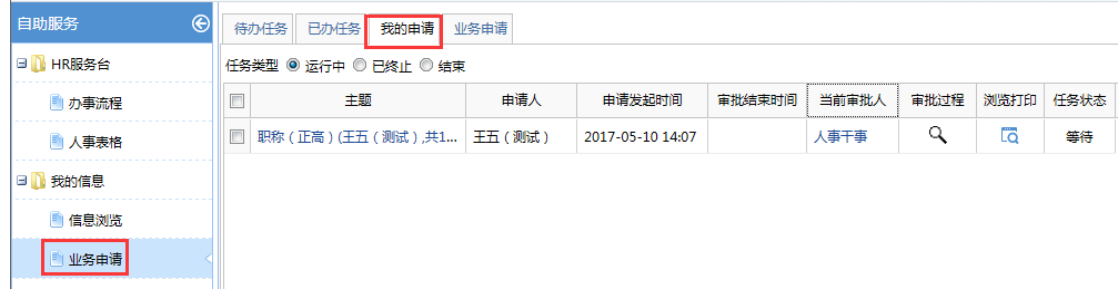

#### 4.2.2 个人再报材料

1.再报申报材料:当学校进行评审指标下达时,学校会把申报材 料退回个人,个人可以在"我的任务"里面看到一条记录,个人点击 后进入申报材料填写界面,个人根据自己的申报类别进行申报材料的 修改,修改过程类似第一次填写过程中。修改好后导出 WORD,打印 之后,可以再报学院。

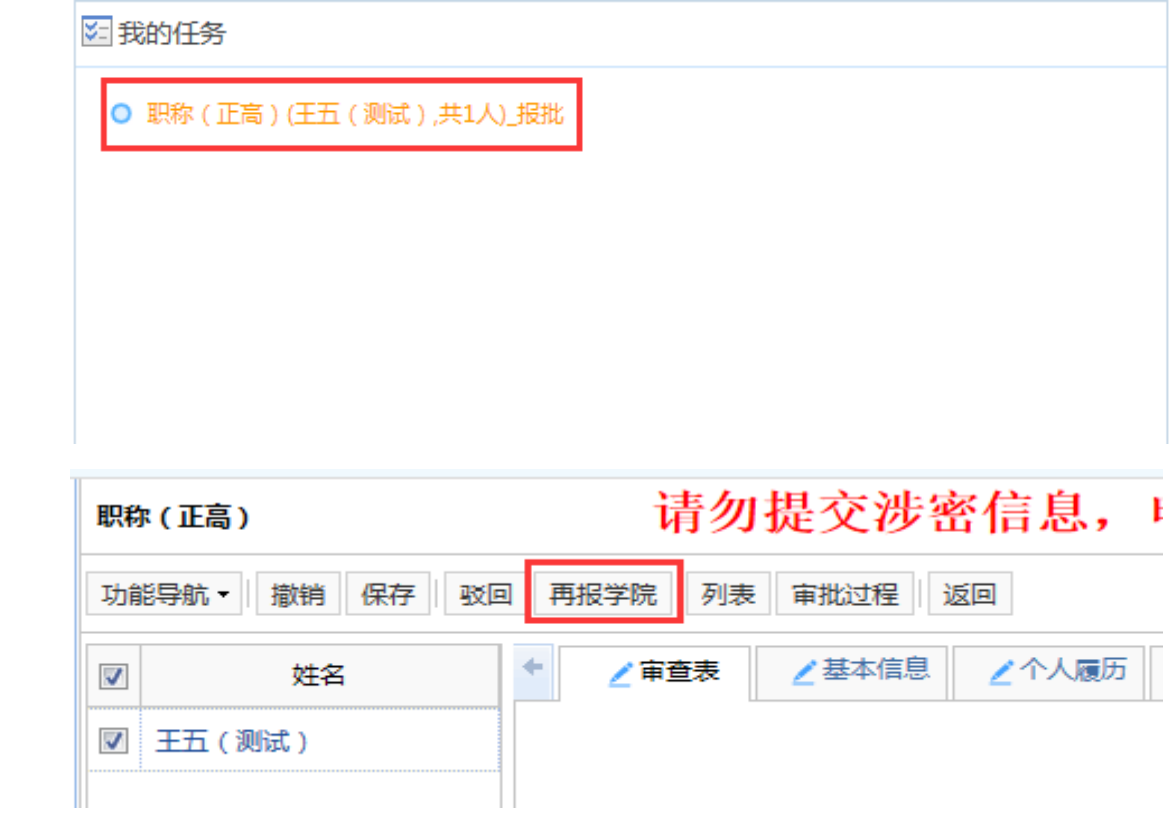

### <span id="page-28-0"></span>**5.** 常见问题

教职工在人力资源管理系统里进行职称申报过程中可能会遇到一 些常见问题,常见问题及解决办法如下:如遇到其他的问题请联系人 事干事或人力资源部。

问题 1:教职工在申报材料填写过程中在没有导出 WORD 之后, 就点击报批或再报学院?

解答:教职工登录人事系统后,可以在自助服务服务里面-我的信 息-业务申请-我的申请里面看到。

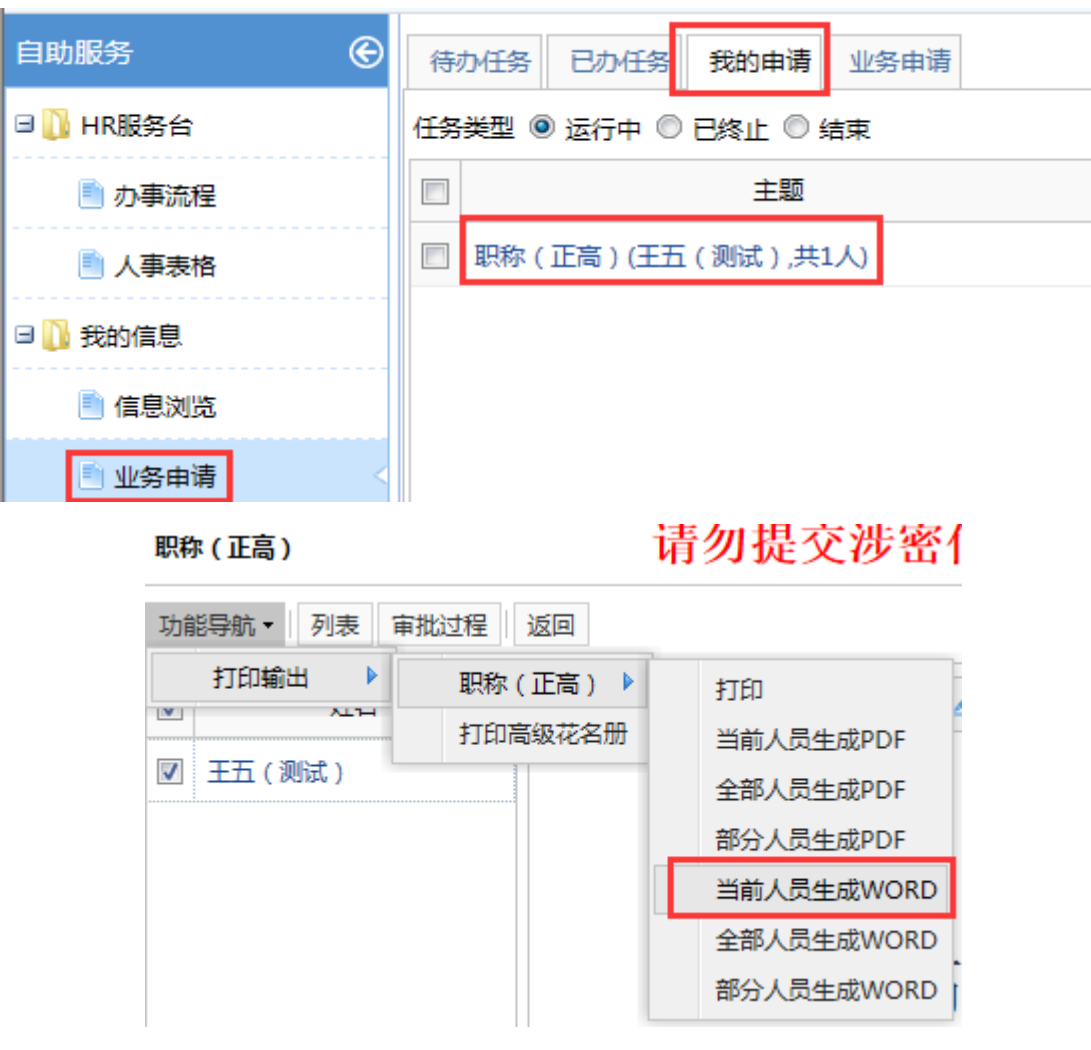

问题 2: 教职工填写审查表时,发现最高学位没有信息,也无法 填写,而教育经历子集中最高学位有信息,怎么处理?

解答: 遇到此情况, 请先到个人履历页签, 检查主要教育经历子 集信息是否正确, (如若不正确, 请看 3、信息修改, 修改后, 需人 事干事审批,审批完成后,若发现子集信息还是不正确,请点击子集 右上方刷新按钮 | 海查完成后,点击左上方保存,最高学位自动 计算

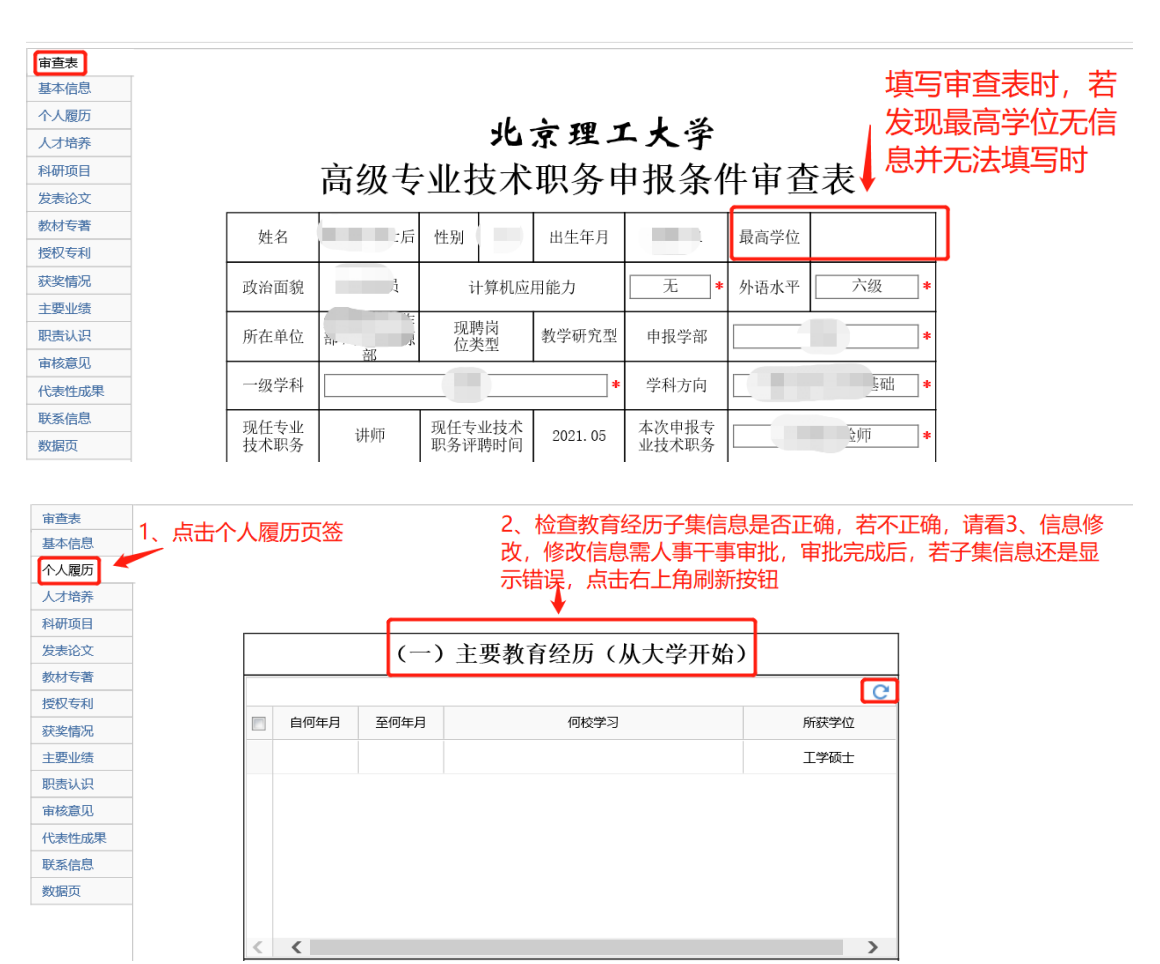

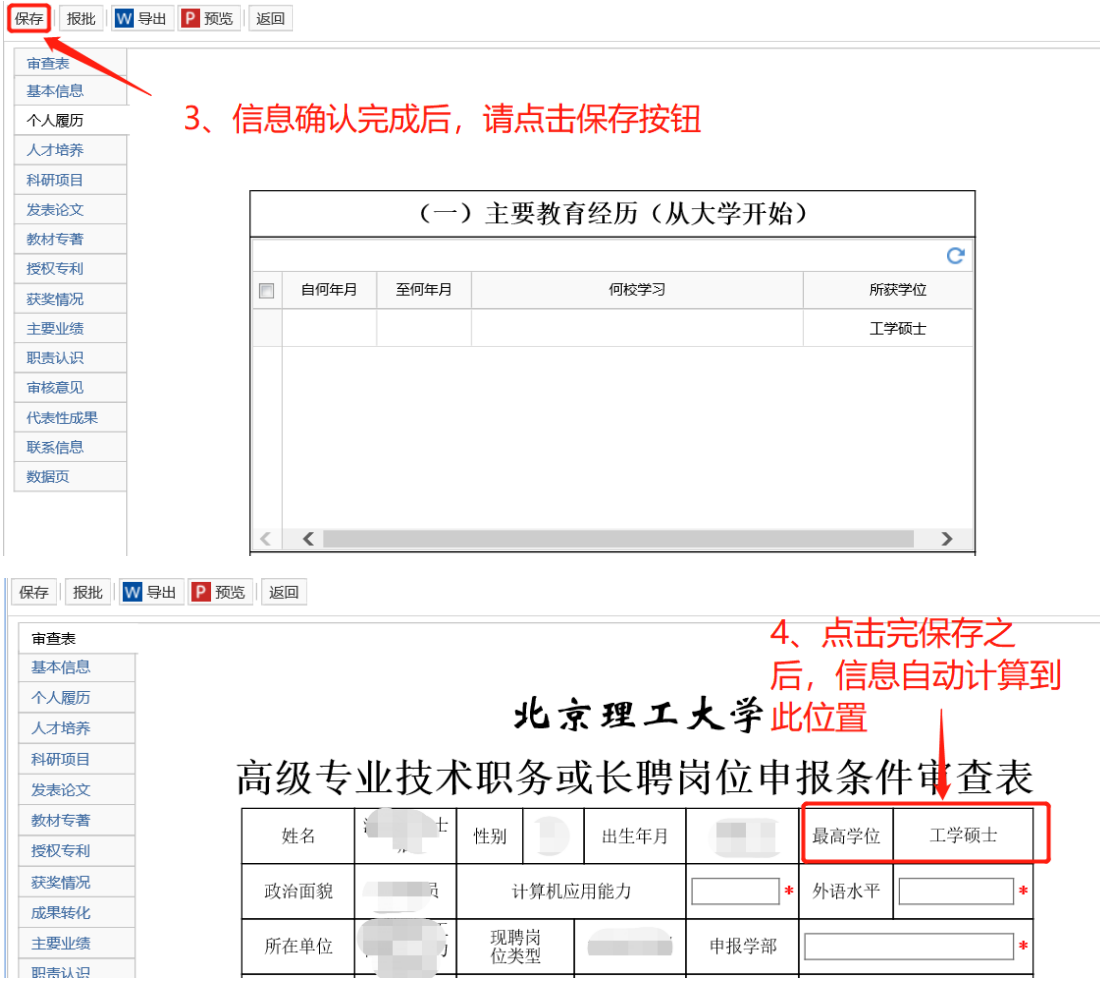

问题 3: 教职工上传代表性成果附件时,发现弹出:文件上传失 败!您上传的文件为非法文件,怎么处理?

解答: 检查上传的文件命名是否有英文格式下的"."例如: 成 果 1. teacher. chen. pdf 这种格式进行命名,请把"."改成中文格式 下的",。、"等符号,重新上传文件

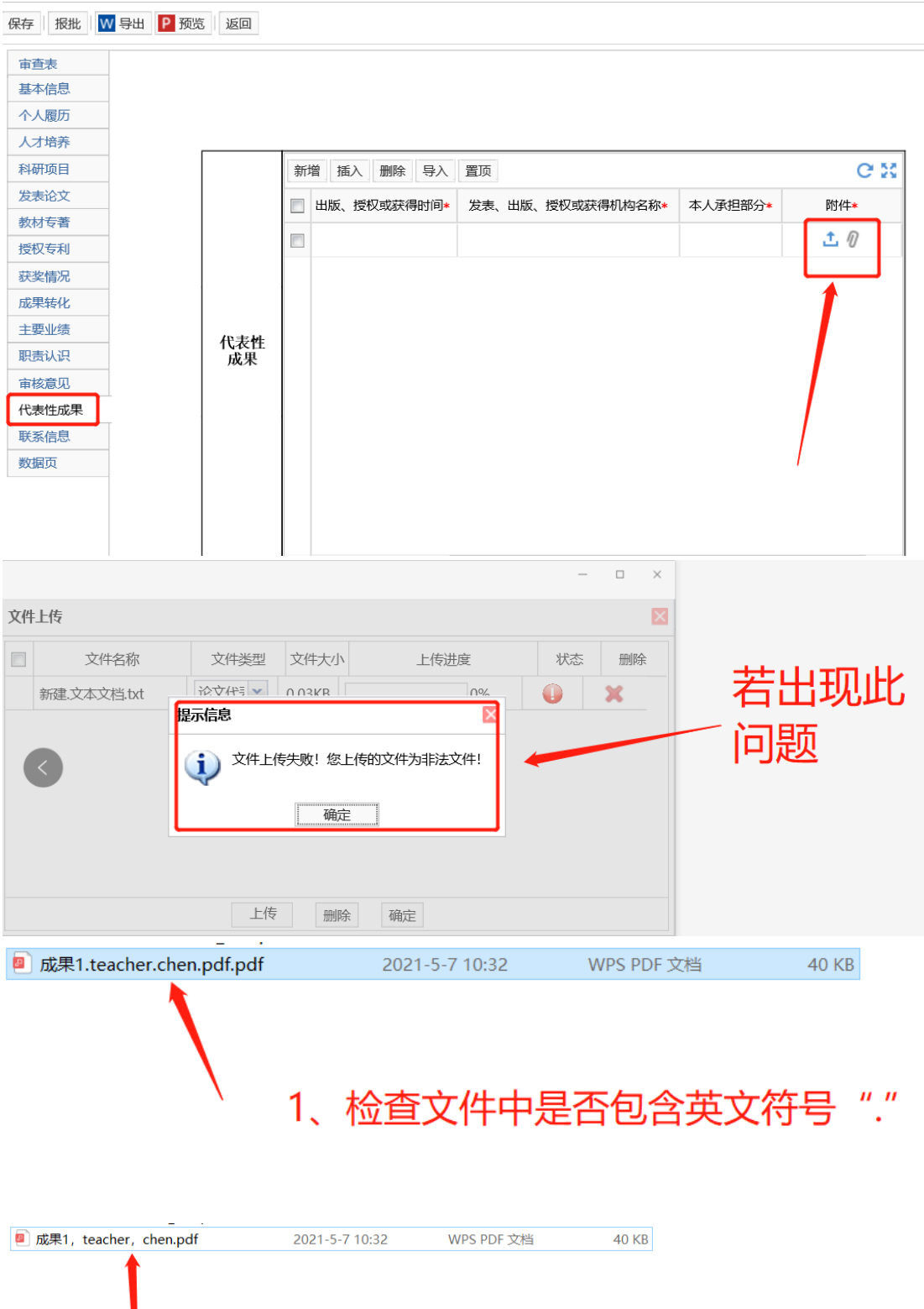

2、若出现英文符号"."请改成中文符号", <mark>。</mark>、"等, 重新<br>上传

问题 4: 教职工在填写完申报材料,已经报给学院后,如果发现 自己填报的信息有错误需要重新填写的话,怎么处理?

解答:可以联系本学院人事干事,请他驳回;如果流程已经走到 人力资源部请学院人事干事联系人力资源部请求驳回,人事干事再驳 回。这样教职工本人会在系统主界面的"我的任务"看到一条驳回记 录,点击后进行修改,报学院。

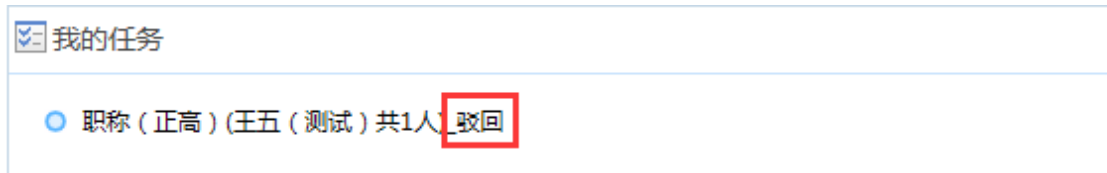

问题 5: 如果您的电脑安全界面过高或者是 win10 的操作系统时, 会阻止系统组件和兼容性自动安装设置,这样在系统使用过程会出现 乱码、表格无法打印等问题,此时会需要手动的安装设置组件和兼容 性设置。操作步骤如下:

1、先关闭弹出窗口阻止程序

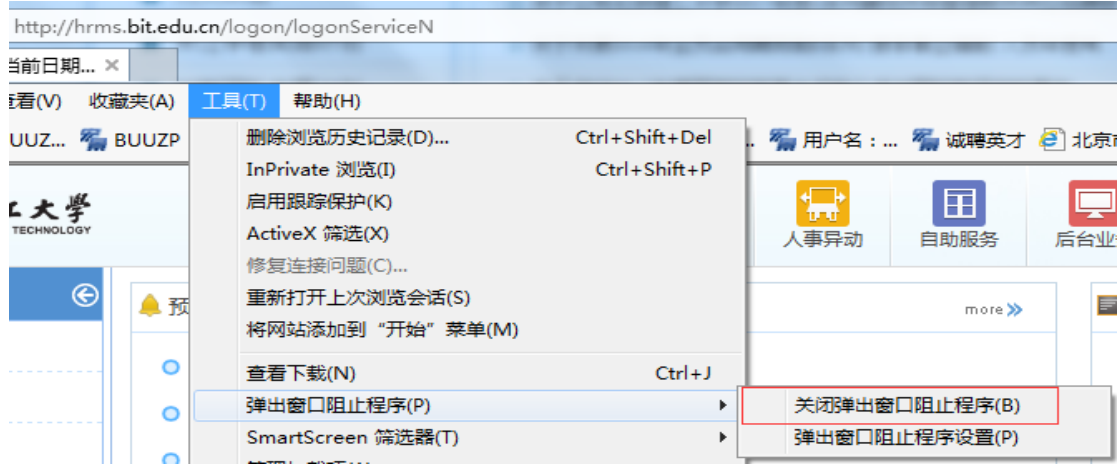

2、然后设置兼容性视图:把域名地址添加进去即可

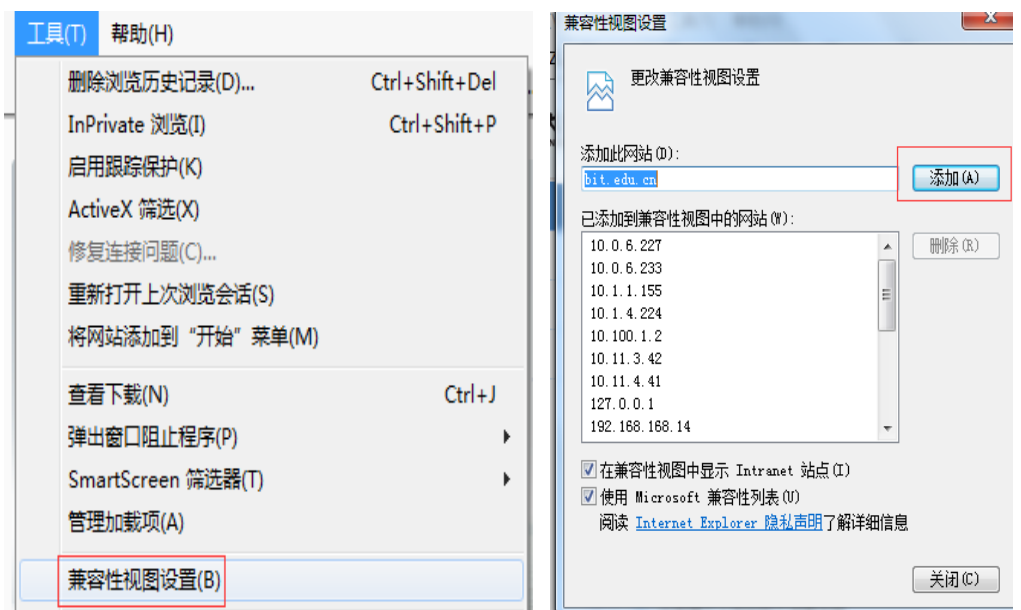

问题 6: 如何查看申报人员的公示材料?

解答:教职工登录系统后可以在自助服务信息公示里面查看。

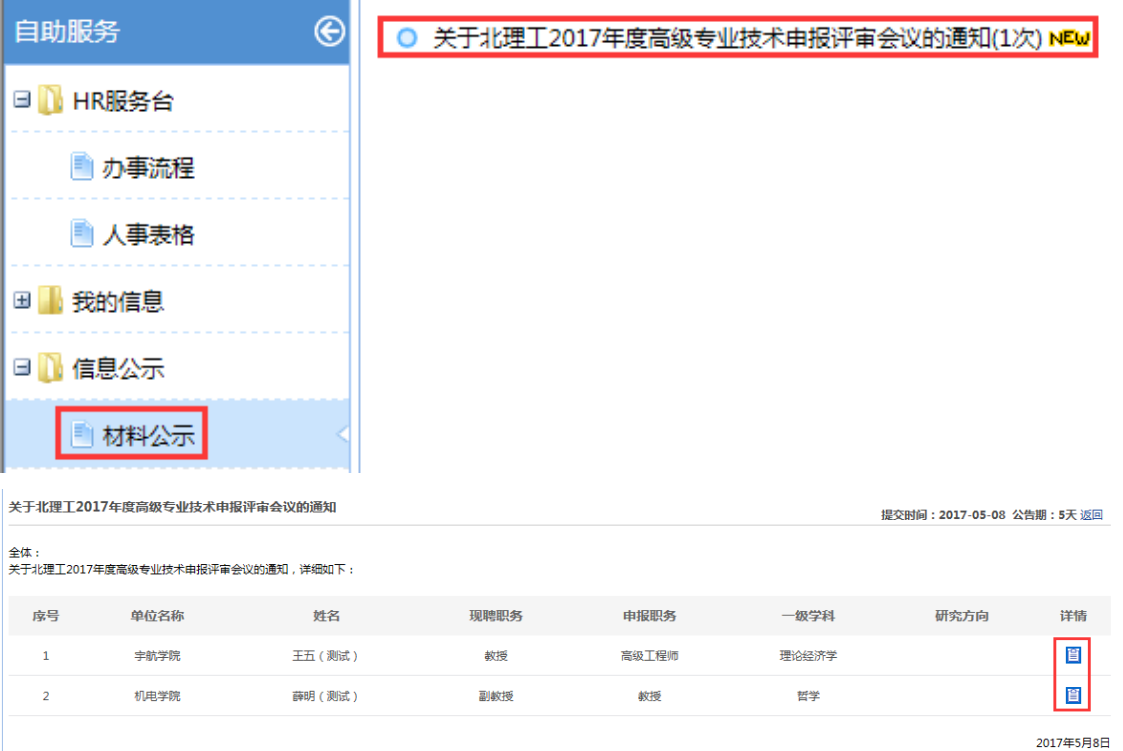

注意:

⚫ 因系统出现故障、登录无效、乱码、图片导入等技术问题请联系人力资源部 人事教育室,朱老师,联系电话: 68912334;宏景系统工程师:耿浩聪,联系 电话:15532627496、陈莎莎,联系电话:13167526825。

⚫ 其他专业技术职务申报业务问题请联系人力资源部师资培养室,联系电话: 。